*HY-POLY by HY-Plugins 2020*

# **HY-POLY**

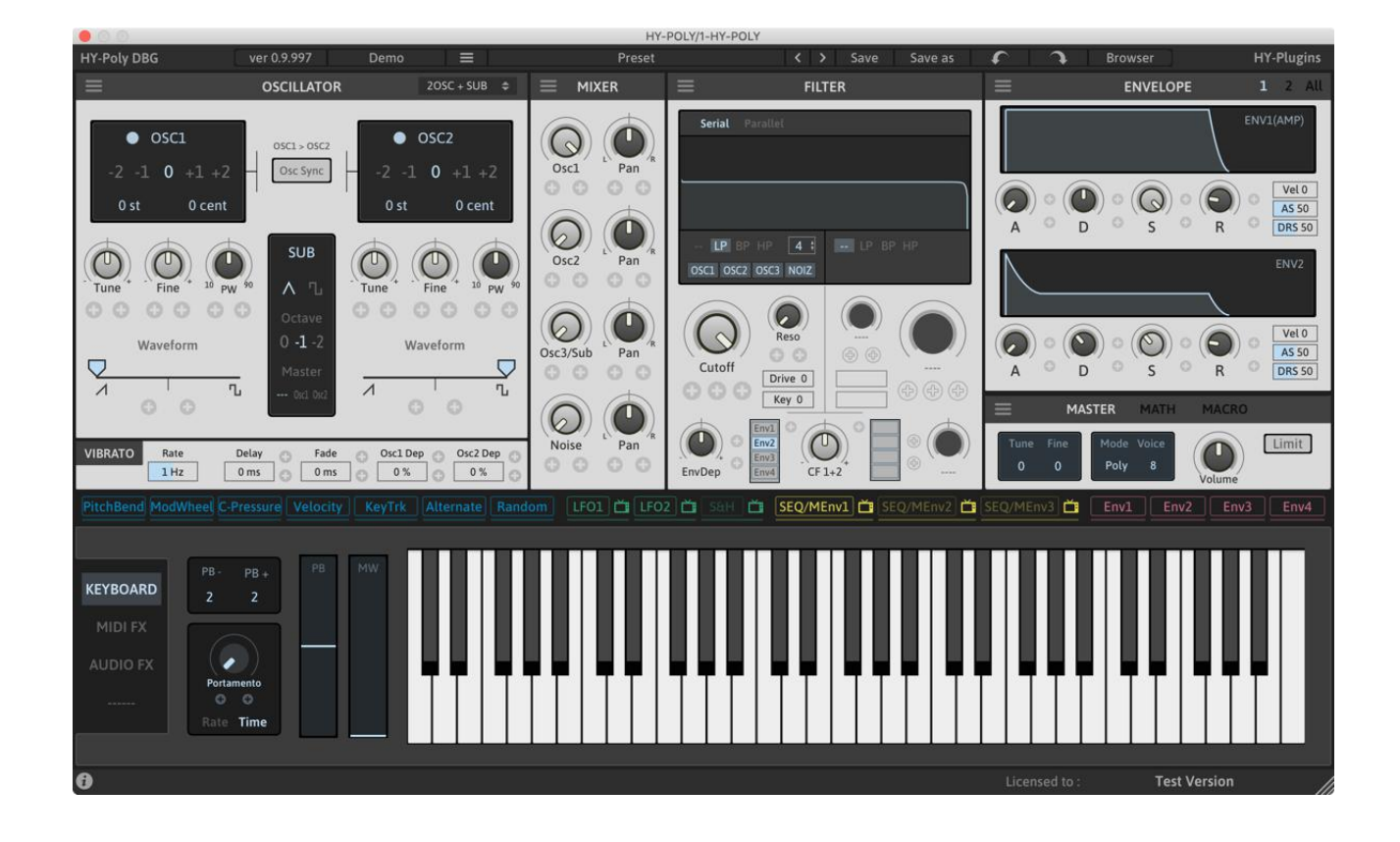

VST is a trademark of Steinberg Media Technologies GmbH

Audio Units is a trademark of Apple Inc

## **Table of Contents**

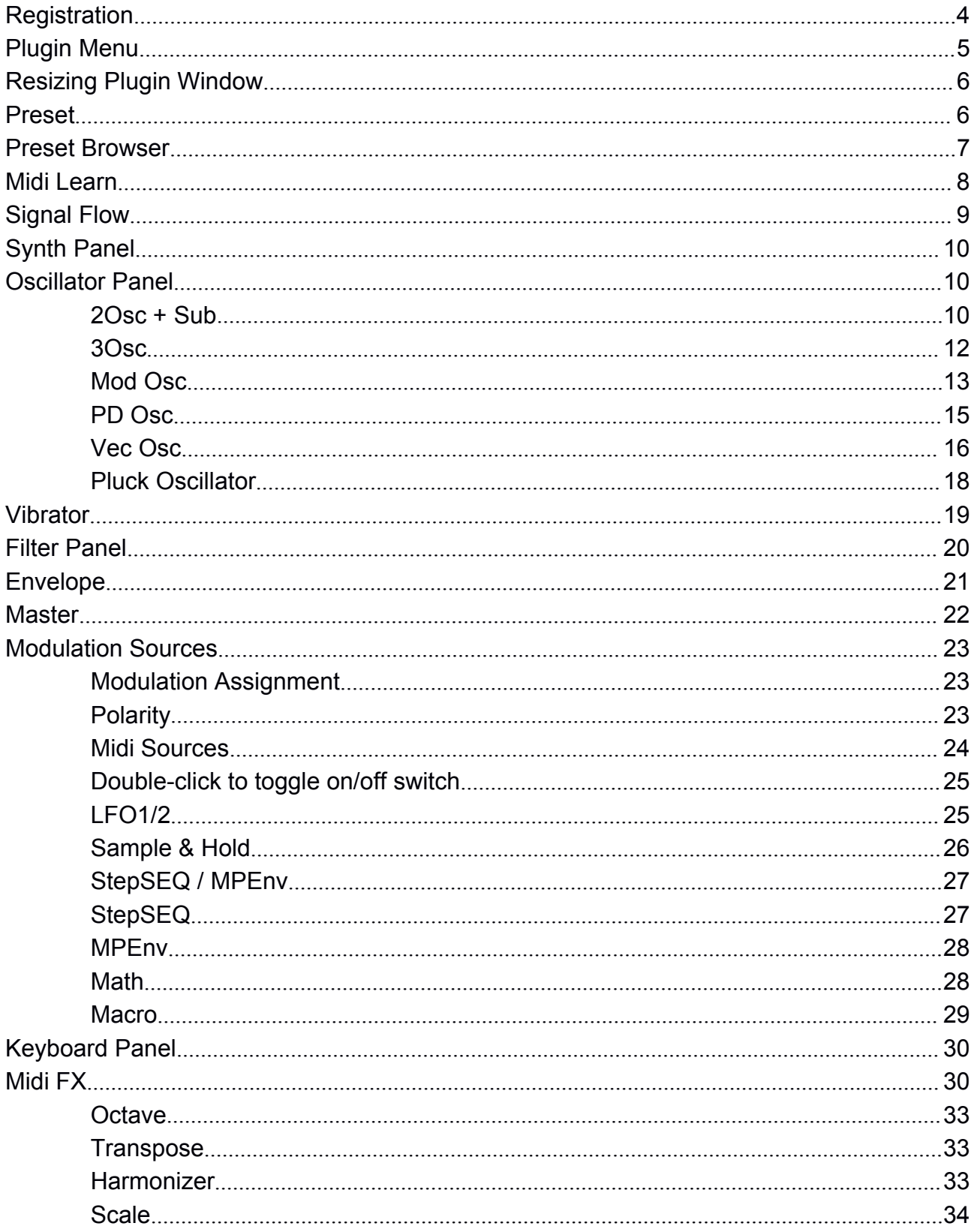

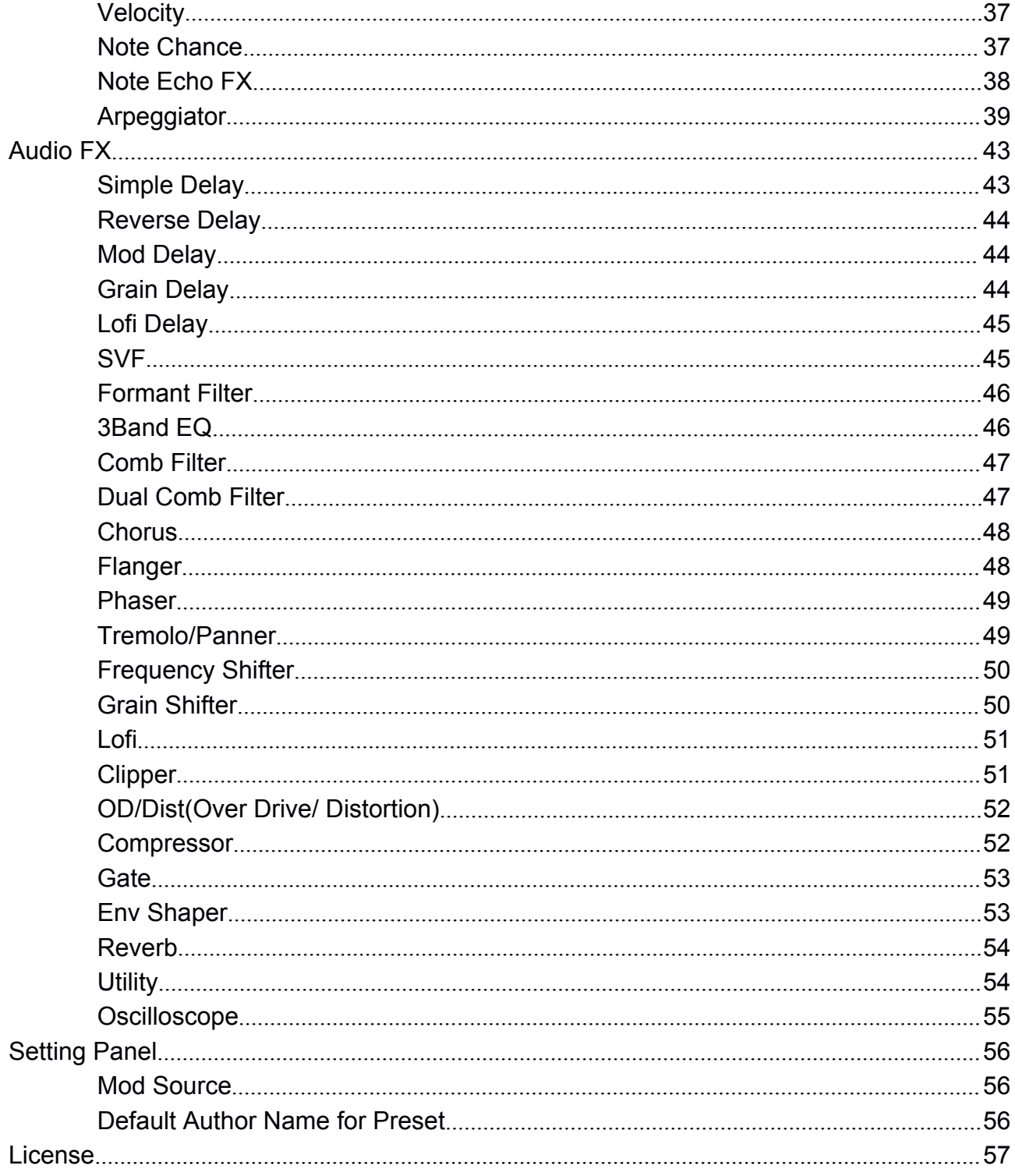

## <span id="page-3-0"></span>**Registration**

There are 2 ways to register the HY-POLY.

## **1, Drag and drop**

Drag and drop your **keyfile** onto the plugin window directly.

## **2, Copy&Paste**

- 1. Open your **keyfile** with a text editor and copy all strings
- 2. Click "**Demo**" button > select "**Register**" > paste it > press "**Register**"

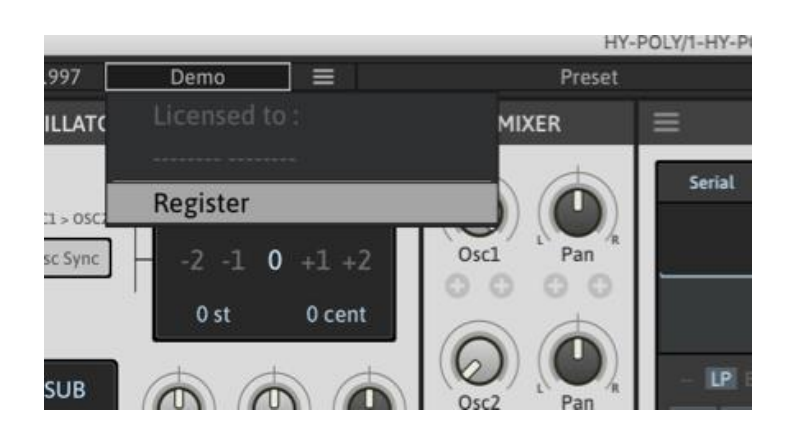

Once the plugin is registered, the "**Demo**" text will be replaced with "**Registered**".

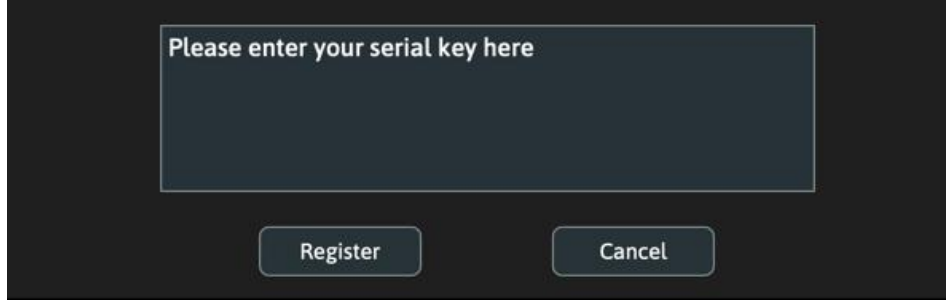

## <span id="page-4-0"></span>Plugin Menu

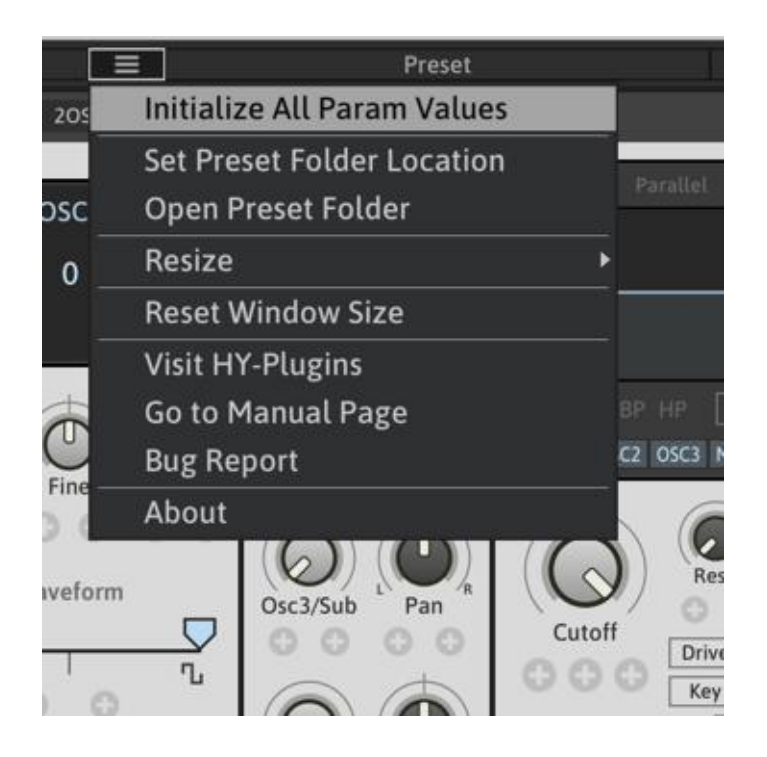

**Initialize All Param Values**: Initializes all parameter values

### **Set Preset Folder**:

If you want to change the plugin preset folder location, you need to set the new location with this function

**Open Preset Folder**: Opens the preset folder

**Use Corner Resizer**: Turn on/off the corner resizer

**Resize**: You can resize the plugin window with this menu instead of using the corner resizer

**Reset Window Size**: Resets the window size

**Visit HY-Plugins**: Jumps to the HY Plugins homepage

**Go to Manual Page** : Jumps to the manual page

## <span id="page-5-0"></span>Resizing Plugin Window

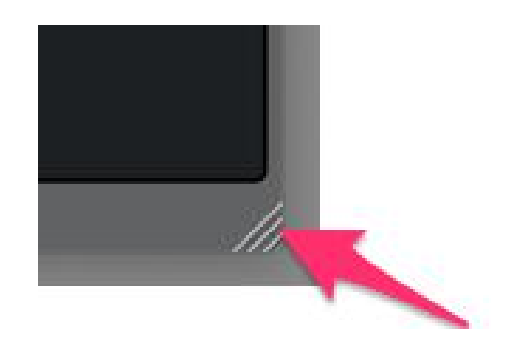

You can change the plugin size with this corner resizer.

## Preset

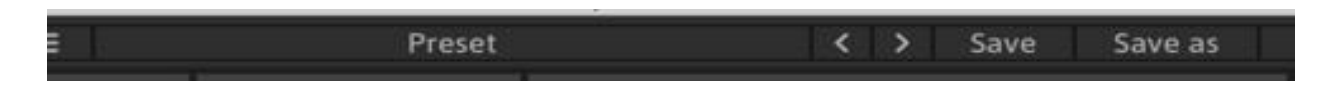

You can load a stored preset file by clicking the preset button or by clicking the arrow buttons using your mouse.

**Save: Overwrites the currently active preset** 

**Save as**: Save the current settings as a new preset

## **Default Preset Folder Location:**

Mac : *Library/Audio/Presets/HY-Plugins/HY-POLY/HY-POLY Synth* Win : *C:\Users\user name\Documents\HY-Plugins\HY-POLY\HY-POLY Synth*

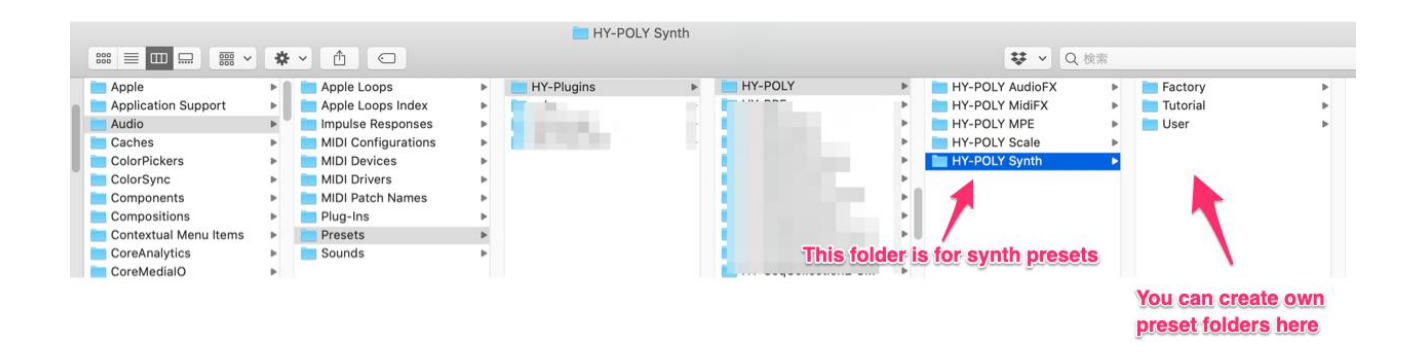

## <span id="page-6-0"></span>Preset Browser

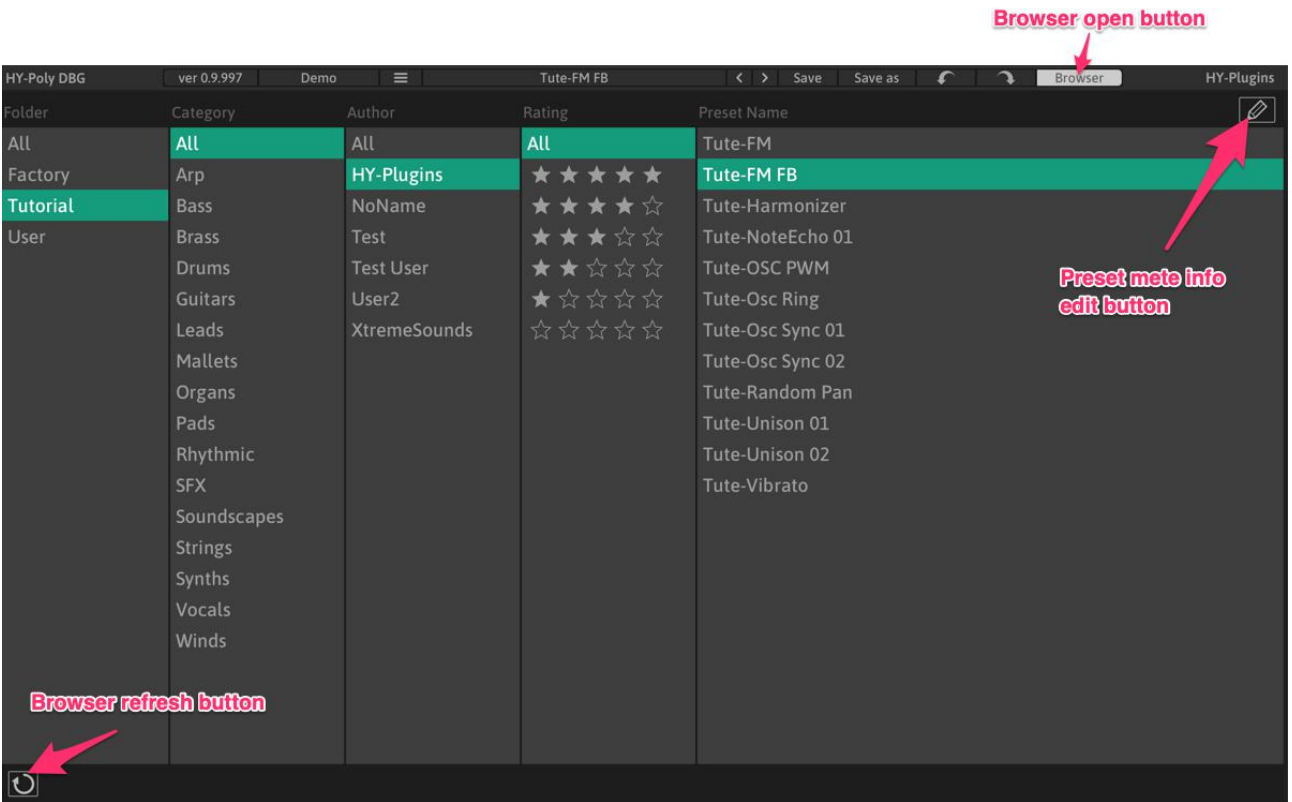

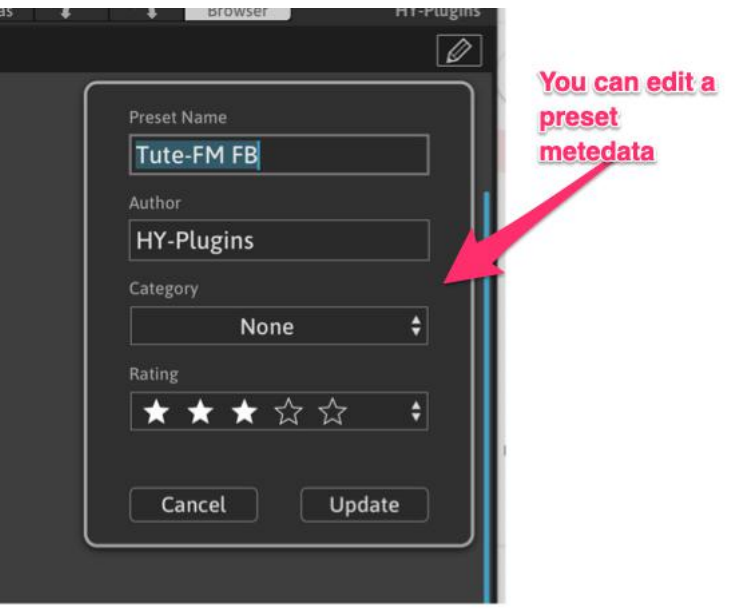

## <span id="page-7-0"></span>Midi Learn

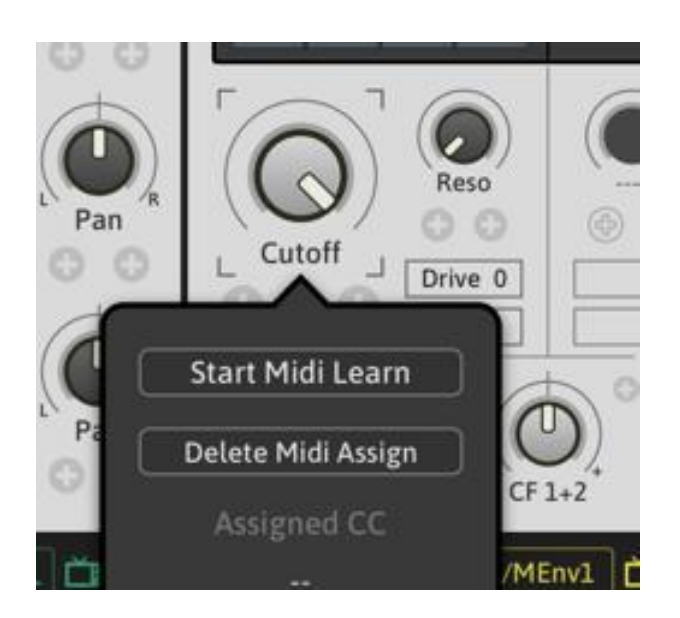

Right-click the parameter you want to control via midi cc.

Then clicks "**Start Midi Learn**" and moves the controller.

If you want to remove a midi assignment, right-click the target parameter and clicks "**Delete Midi Assign**" button.

## <span id="page-8-0"></span>**Signal Flow**

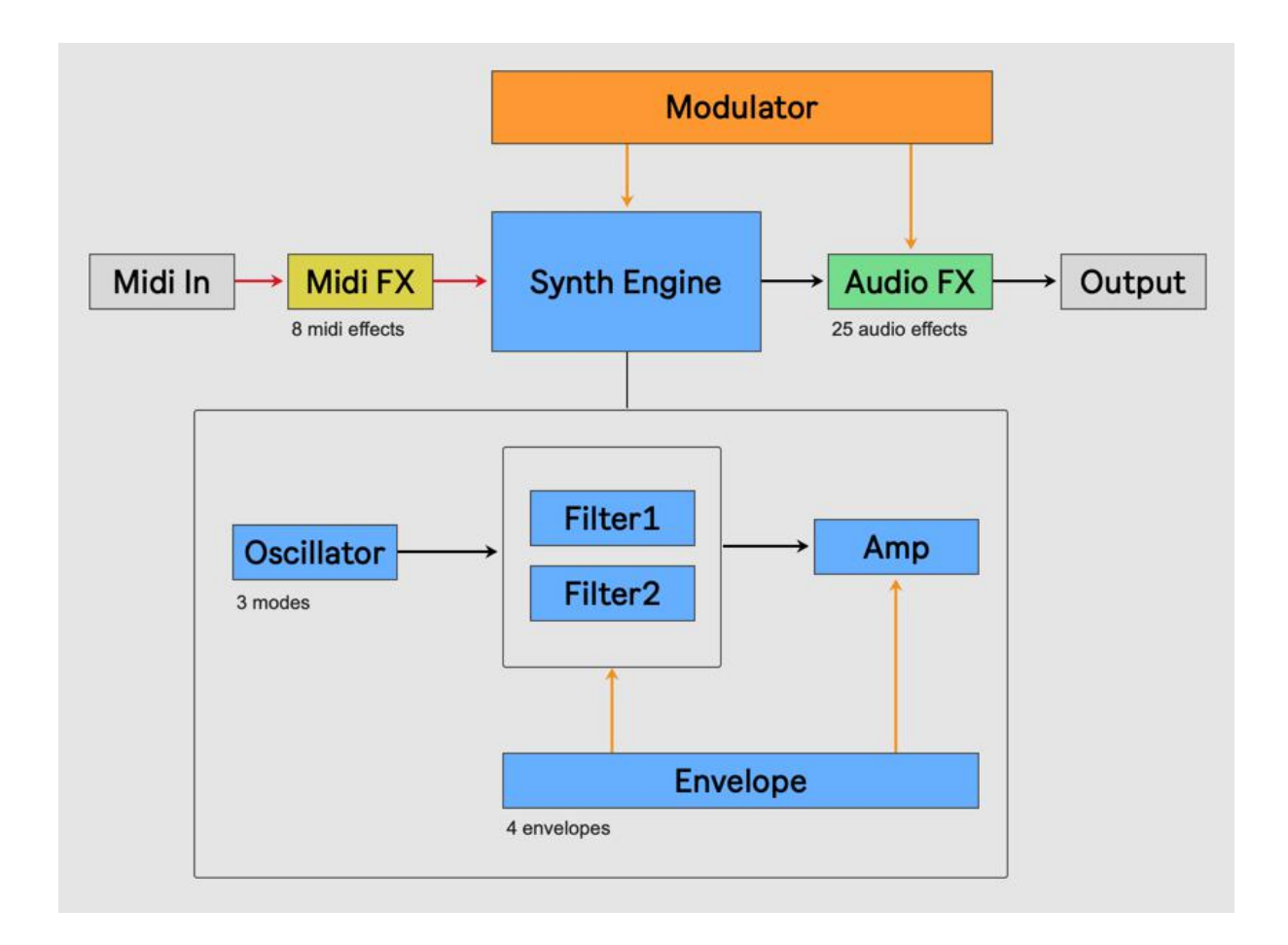

## **Midi FX**

8 midi fx units are available. You can process/generates midi messages with them.

## **Audio FX**

25 audio fx units are available. You can process signals from the synth engine.

### **Modulator**

23 modulation source units are available. You can modulate synth/audio fx parameters with them.

## <span id="page-9-0"></span>**Synth Panel**

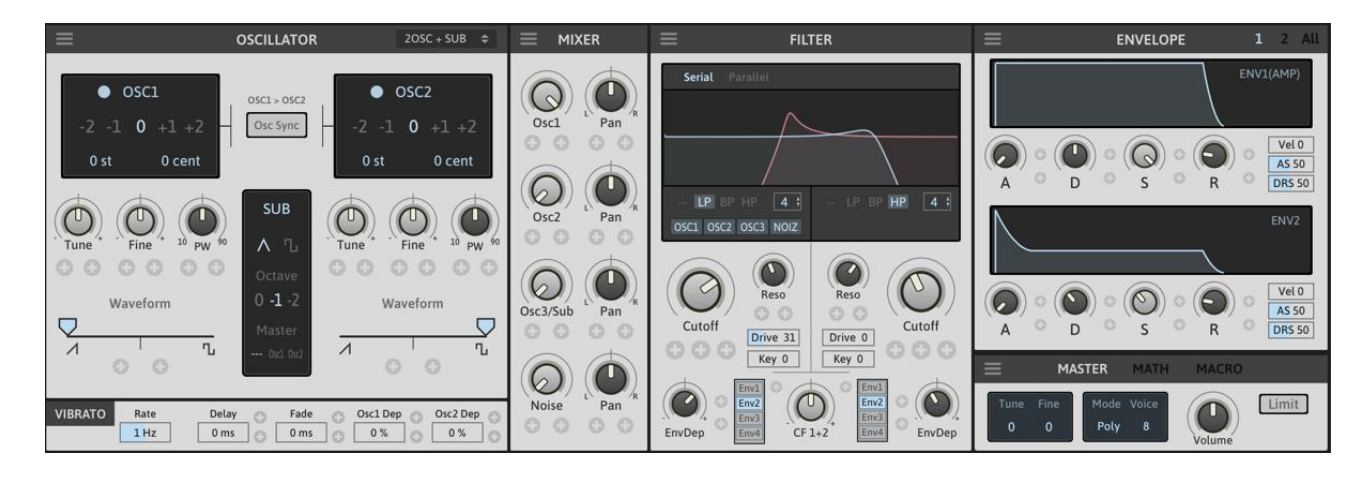

You can control the parameter of the synth engine here.

## Oscillator Panel

3 oscillator modes are available(2Osc+Sub, 3Osc, ModOsc)

## 2Osc + Sub

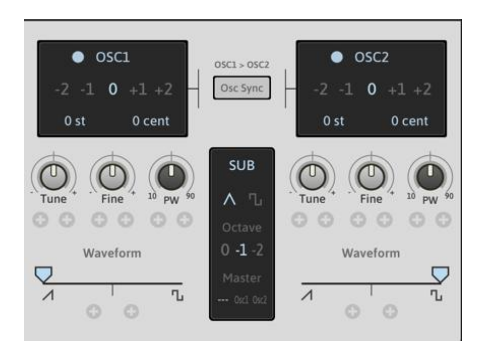

In this mode, 2 saw-pulse morphable oscillators and 1 sub oscillator are available.

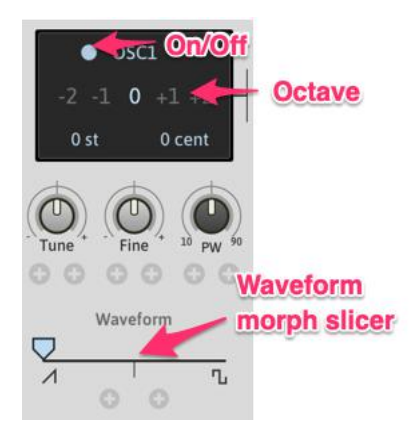

### **Octave**

Sets the fundamental octave of osc

## **Waveform Slider**

Morphs the waveform between saw and pulse

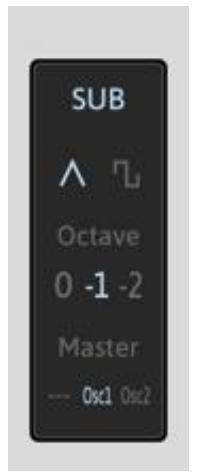

## **Waveform**

Sets the waveform of sub osc

## **Octave**

Sets the fundamental octave of sub osc

### **Master**

Set the master osc of the sub osc

Fox example, when Master is Osc1 and Octave is-1, the fundamental octave of the sub osc will be the fundamental octave of osc1 -1 octave.

## **Sync**

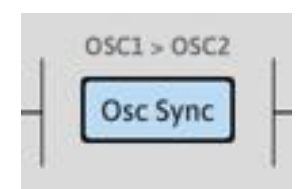

Turn on this button, the phase of the osc2 will be synced to osc1.

This means the phase of osc2 will be reset by osc1.

## <span id="page-11-0"></span>3Osc

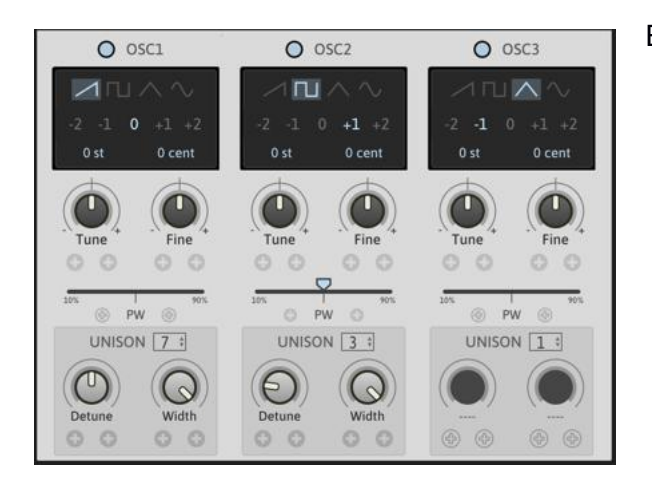

Each oscillator has unison feature.

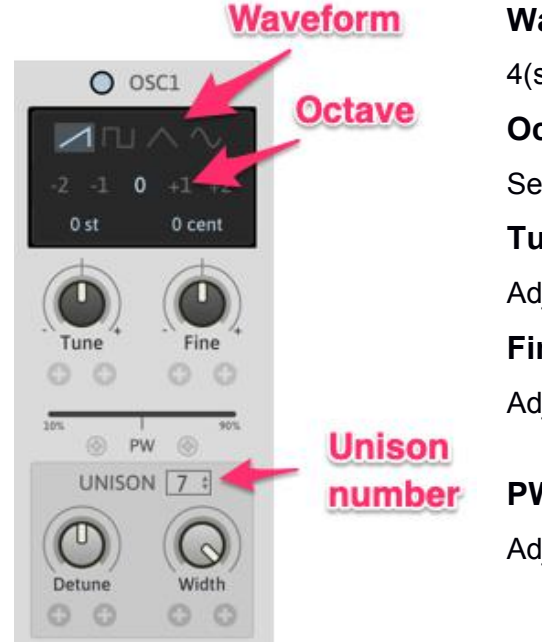

## **Waveform**

4(saw, pulse, triangle, sine) waveforms are available

## **Octave**

Sets the fundamental octave

### **Tune**

Adjusts the pitch of oscillator range of +/- 12 semitones **Fine**

Adjusts the pitch of oscillator range of +/- 50 cents

## **PW**

Adjusts the with of the pulse wave

## **Unison**

Sets the number of stacking oscillators

## **Detune**

Detunes stacking oscillators

## **Width**

Controls the stereo width of stacking oscillators

## <span id="page-12-0"></span>Mod Osc

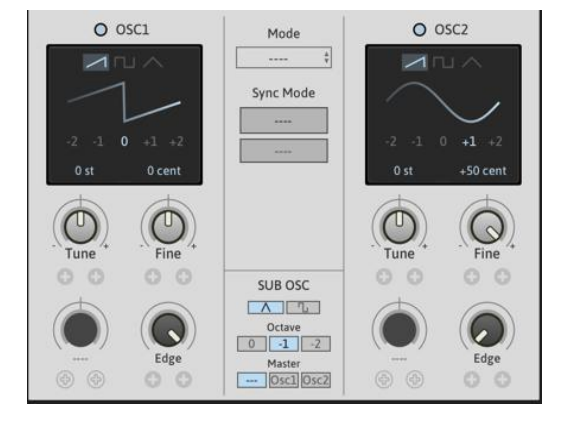

2 oscillators + sub

In this mode, oscillator2 can be modulate with multiple ways (Sync, Ring, FM, Feedback FM)

### **Edge**

Adjusts the edge of the waveform Turning this knob full anticlockwise(= edge 0), selected waveform will become sine shape.

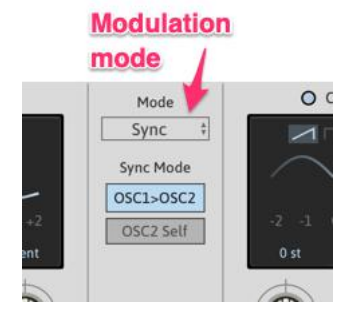

## **Mode**

Selects the mode of oscillator modulation (Sync, Ring, FM, Feedback FM)

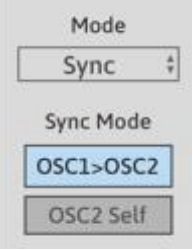

## **Mode: Sync Osc1 > Osc2**

In this mode, the phase of osc2 is synced to osc1.

## **Mode: Sync Osc2 Self**

In this mode, the phase of slave osc is synced to master osc in osc2. Osc2 master > Osc2 slave

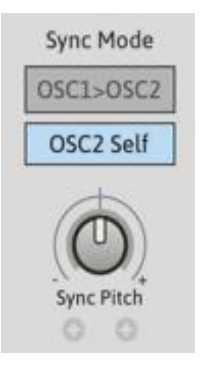

## **Sync Pitch**

Adjust the pitch of slave osc.

### *HY-POLY by HY-Plugins 2020*

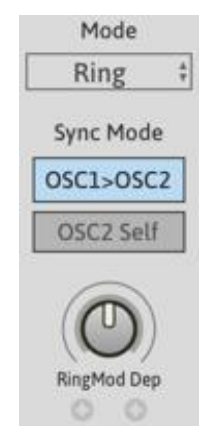

## **Mode: Ring Osc1 > Osc2**

**Mode: Ring Osc2 Self**

In this mode, the outputs of osc2 will be osc1\*osc2

## **RingMode Dep**

Controls the depth of ring modulation

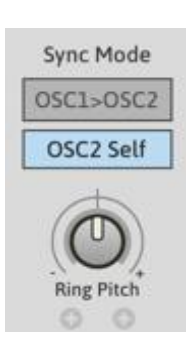

**Ring Pitch** Adjusts the pitch of osc2 slave oscillator

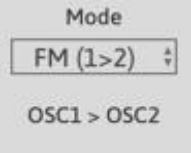

**Mode: FM Osc1 > Osc2** In this mode, the frequency of osc2 is modulated by the outs of osc1

In this mode, the outputs of osc2 will be **osc2 master\*osc2 slave**

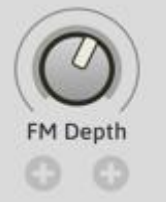

**FM Depth** Sets the modulation depth

Mode FB FM  $(1>2)$ ÷ Feedback

**Mode: Feedback FM Osc1 > Osc2**

**FM Depth** Sets the modulation depth

## **Feedback**

Sets the feedback level

In this mode, the frequency of osc2 is modulated by the outs of osc1

## <span id="page-14-0"></span>PD Osc

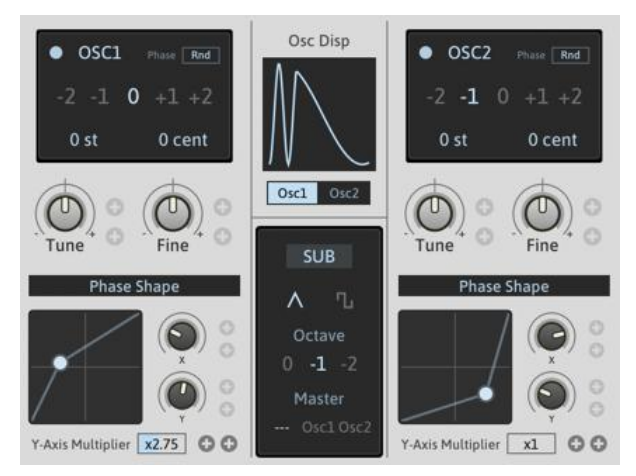

## Phase distortion synthesis oscillator

You can create different waveforms by applying a nonlinear phase angle to a sine wave.

## **Linear phase**

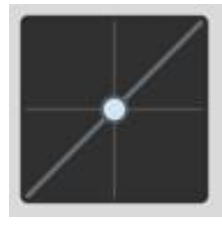

Generating sine wave with this phase shape(linear), the result will be normal sine wave shape

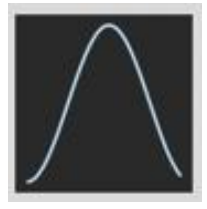

## **Non-linear phase1**

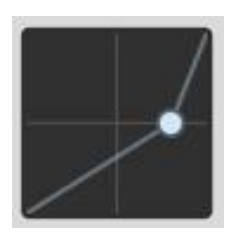

In this case, the x value of the discontinuity point is set to 0.8, and the result will become more like a sawtooth like waveform

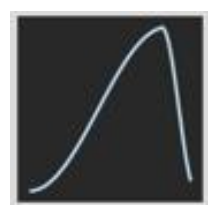

### **Non-linear phase2**

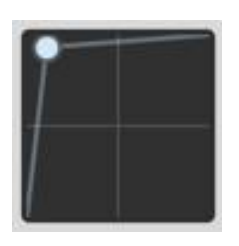

In this case, the  $x$  and  $y$  values of the discontinuity point is set to 0.1 and 0.8, and the result will be like the image on the right

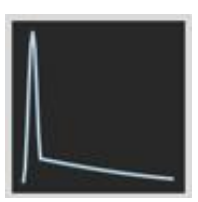

## <span id="page-15-0"></span>Vec Osc

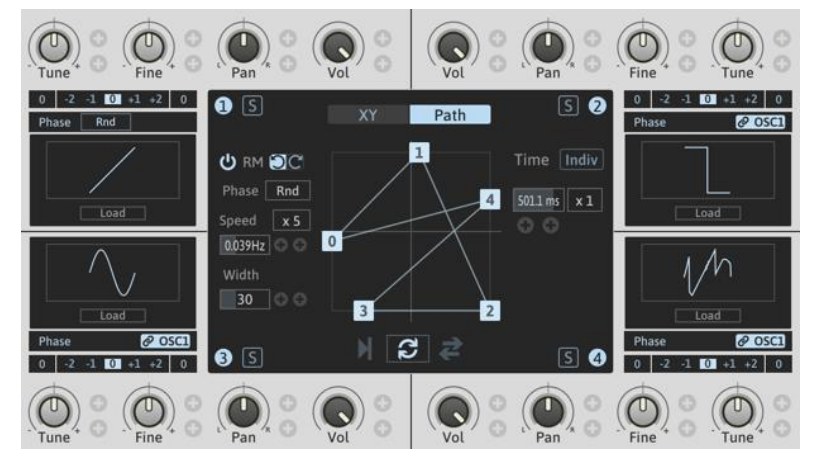

It's a vector oscillator.

You can load 64~2048 length single cycle waveform per oscillator.(preferred size is 2048)

And you can mix 4 oscillator outputs with the center control panel.

There are 2 types of mixing way (XY and Path).

## **Loading Waveform**

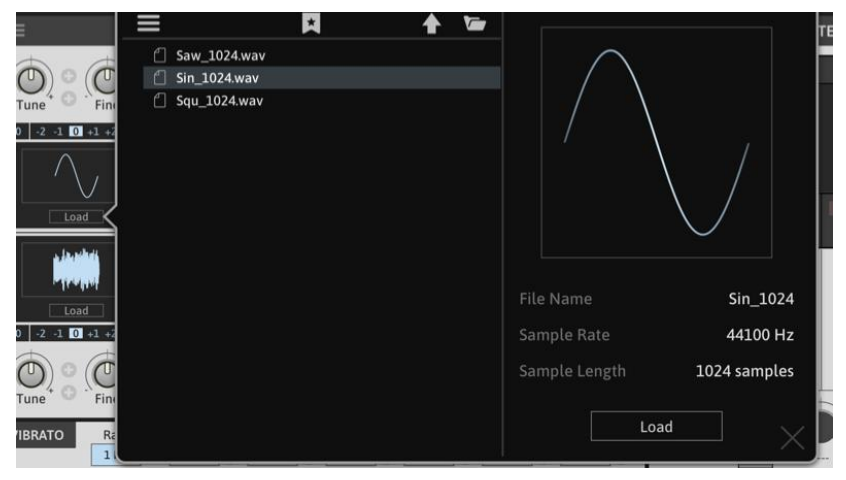

When clicking "Load" button, the file browser will be show up as above.

You can load a waveform file with double clicking a file name or pressing "Load" button.

The oscillator support 64~2048 sample length files, the preferred size is 2048.

When shorter file is loaded, itwill be stretched out to 2048 size.

## **File Browser Control**

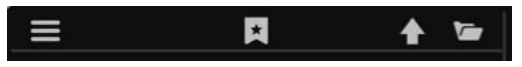

**From the left end:**

**Menu.......................**Selects/deletes bookmarks

**Bookmark...............**Adds current active folder to your bookmark

**Move to parent.......**Moves to parent directory

**Open new folder....**Opens new folder

## **Center Panel**

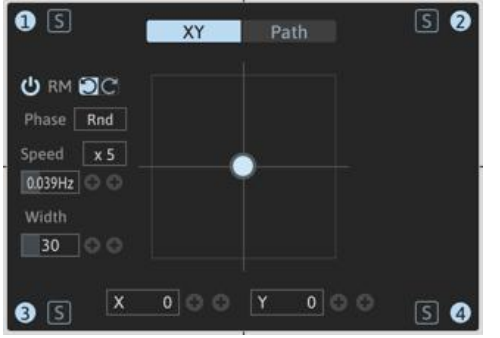

You can control the mixing ration of 4 oscillator outputs here. There are 2 mixing types (XY, Path).

## **XY Control**

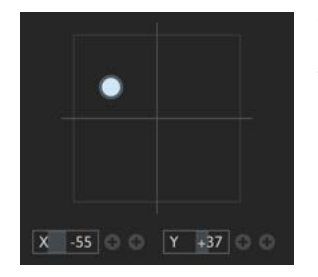

The circle position represents the mixing ratio of the oscillators. You can control the circle position with the X/Y parameters.

## **Path**

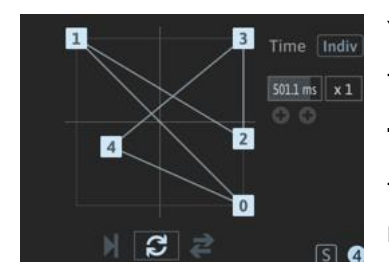

You can create the moving path for the mixing position. There are 3 moving behavior types.(Once, Loop, Fore/Back)

**Time**

The mixing point will take this time to move from one path point to the next.

If "Indiv" button is active, you can set the time per the section.

## **Rotary Motion**

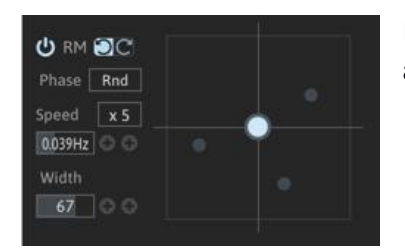

If "**RM(Rotary Motion)**"is active, the control point will start rotating around itself.

**Arrow Button** You can set the rotating direction.

## <span id="page-17-0"></span>**Phase**

Set the phase start position

## **Speed**

Set the rotate speed

## **Width**

Set the rotary width

## Pluck Oscillator

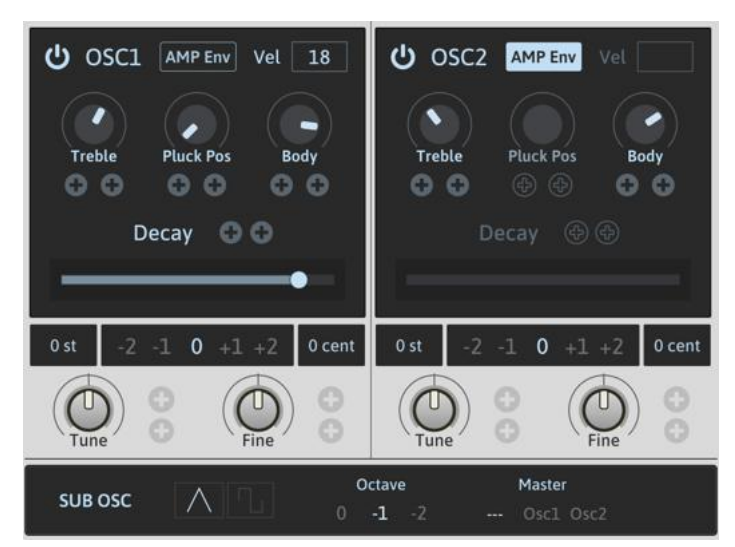

## **Pluck Pos**

This affects the sound character

## **Body**

Emphasizes the fundamental frequency

## **Decay**

Controls the decay time

\*The Vibrato and PitchBend will not work for the oscillator1 & 2 of Pluck Oscillator.

This is a oscillator based on the Karplus-Strong synthesis method.

## **AMP Env**

If this button is active, the amplitude of the oscillator unit is controlled by the Amp envelope(Env1).

## **Vel**

Controls the velocity depth

## **Treble**

Controls the high frequency portion of the signal

## <span id="page-18-0"></span>Vibrator

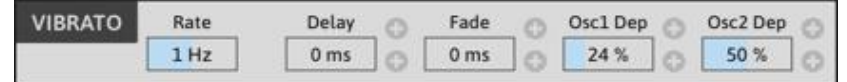

The pitches of osc1 and 2 can be modulated by vibrator LFO.

## **Rate**

Sets the speed of vibrator LFO

## **Delay**

Sets the timing delay of vibrator LFO re-triggering

## **Fade**

Sets the fade-in time

## **Osc1 Dep/Osc2 Dep**

Sets the depth of pitch modulation

## <span id="page-19-0"></span>Filter Panel

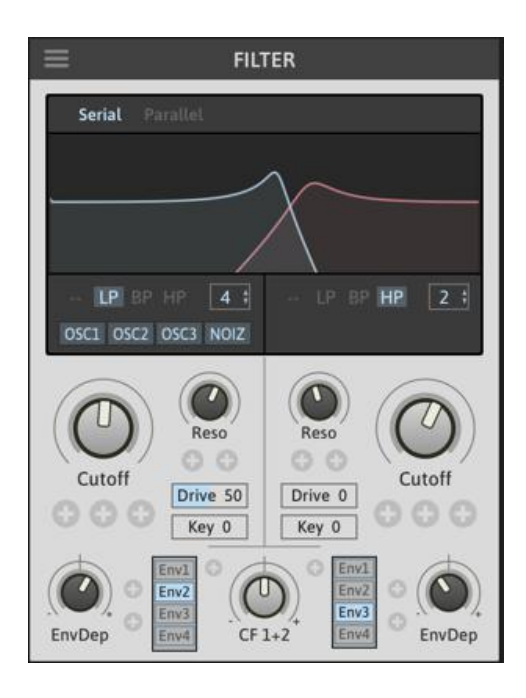

There are two independent filter units available.

Those can be routed in serial or parallel.

## **Serial/Parallel**

When in serial mode, incoming signal will be processed by filter1 and then processed by filter2.

When in parallel mode, incoming signals will be processed by filter 1 and 2 independently.

--- Filter1 ---

In --- mix ---- out --- Filter2 ---

## **Filter Type**

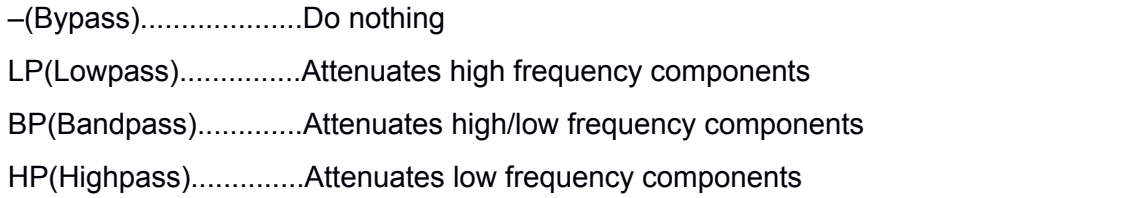

## **Filter Input(OSC1, OSC", OSC3, NOIZ)**

Selects input signal.

e.g.

If turn off OSC1, outputs signal of osc1 will not be routed to the filter unit.

## **Cutoff**

Sets the cutoff frequency

## **Reso(Resonance)**

Sets the resonance level. Emphasizes the signal at the cutoff.

### **Drive**

Sets the drive level. Boosts the incoming signal.

## **Key(KeyTrack)**

Sets the level of keytrack amount. Filter cutoff will be modulated by midi note pitch.

## <span id="page-20-0"></span>**EnvDep(Envelope Depth)**

Sets the modulation depth from the envelope generator.

### **Envelope Select(Env1, Env2, Env3, Env4)**

Selects the modulation source of the envelope generators

## **CF 1+2**

Controls the cutoff parameter of both filter units at the same time

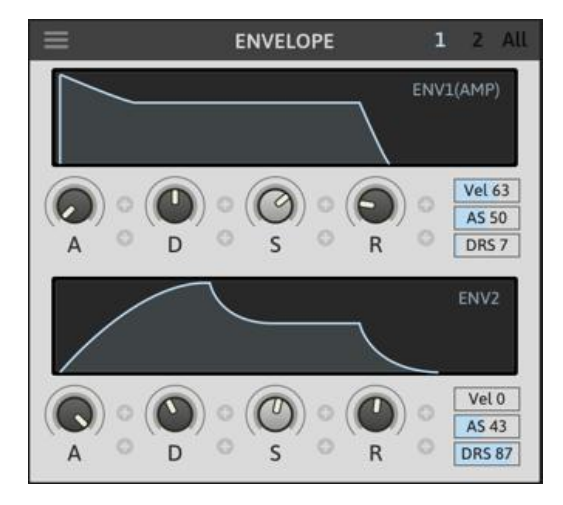

## Envelope

Four envelope generators are available. Envelope1 is hard-wired to the amp section.

## **Display Selector(1, 2, All)**

1....Displays env controls of unit 1 and 2

2....Displays env controls of unit 3 and 4

All..Displays env controls of all units

## **ADSR**

- A(Attack)...............Sets the attack time
- D(Decay)...............Sets the decay time
- S(Sustain).............Sets the sustain level
- R(Release)........... Sets the release time

## **Vel**

Sets the level of the velocity modulation. If 0, the envelope signal will not be affected by midi input velocity

## **AS(Attack Shape)**

Adjusts the envelope shape of the attack stage

### **DRS(Decay/Release Shape)**

Adjusts the envelope shape of the decay/release stage

## <span id="page-21-0"></span>Master

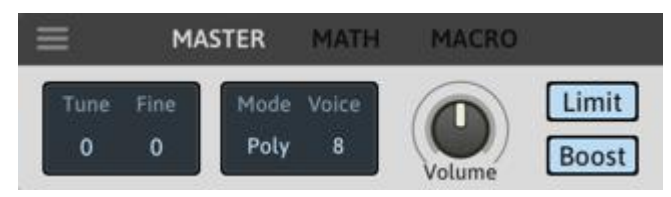

## **Tune**

Adjusts the master pitch. -24 to +24 semitones

## **Fine**

Adjusts the master pitch. -50 to +50 cents

## **Mode(Poly, Mono, Legato)**

Selects the voice mode

## **Voice**

Sets the number of voice used in poly mode

### **Volume**

Sets the volume level of the master output

## **Limit**

Toggles master limit on/off

### **Boost**

Boost the output signal by 6dB

## <span id="page-22-0"></span>Modulation Sources

There are 23 modulation sources available.

## Modulation Assignment

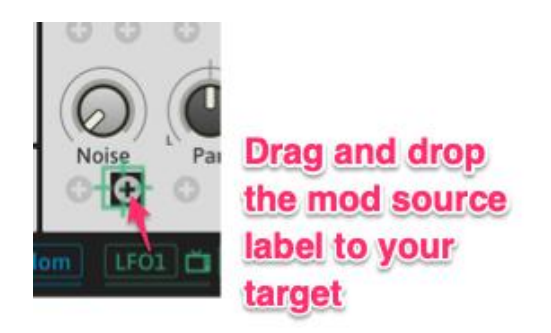

To make a modulation assignment, you can drag and drop the source name label to the cross icon under the target parameter. Most parameters have 2 modulation slots (filter cutoff has 3).

You can also make a modulation assignment by right-clicking .

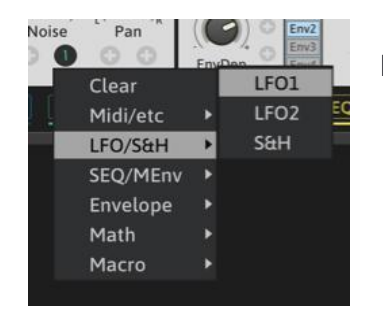

Right-clicking the target cross icon, and selects the source.

## Polarity

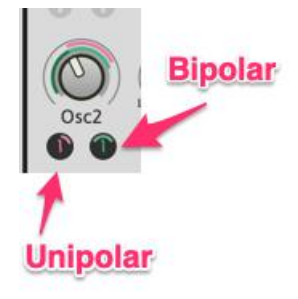

There are two types of modulation signal.(Unipolar/Bipolar) **Unipolar** Value range of this type is 0~1. **Bipolar** Value range of this type is +/-1 Some modulation sources can generate both unipolar and bipolar signal.

E.g. LFO, Step SEQ, MPEnv

## <span id="page-23-0"></span>**Bipolar Modulation Source Assignment**

There are 2 types of bipolar modulation source assignment.

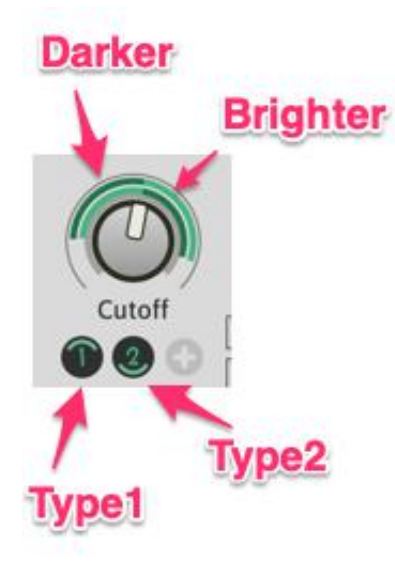

The brighter color area represents the modulation area of positive portion of the modulation signal. And the darker color area represents the modulation area of negative portion of the modulation signal.

## **Type1**

Moves the mouse pointer to upward, the type of bipolar modulation becomes type1.

### **Type2**

Moves the mouse pointer to downward, the type of bipolar modulation becomes type2.

## Midi Sources

PitchBend ModWheel C-Pressure Velocity | KeyTrk | Alternate | Random

### **Pitch Bend/Mod Wheel/Channel Pressure/Velocity**

Converts these midi messages to modulation signal

## **KeyTrk(KeyTrack)**

Converts midi note inputs to modulation signal (-1 to +1)

### **Alternate**

Outputs -1/+1 signal alternately along with a midi note trigger

## **Random**

Generates a random value  $(-1 \text{ to } +1)$  in response to each midi note input.

## <span id="page-24-0"></span>Double-click to toggle on/off switch

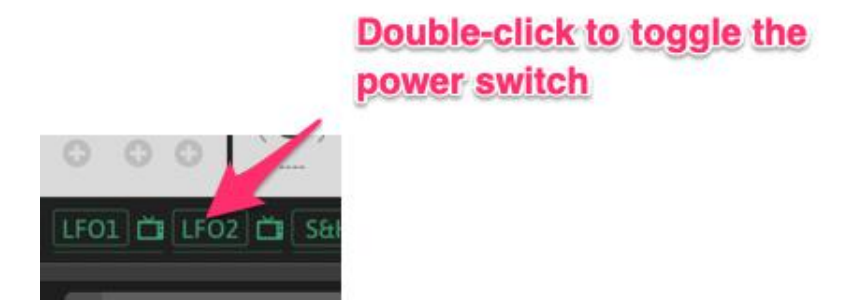

You can toggle the power button of LFO, SAH, StepSEQ/MPEnve units by double clicking unit name label.

## LFO1/2

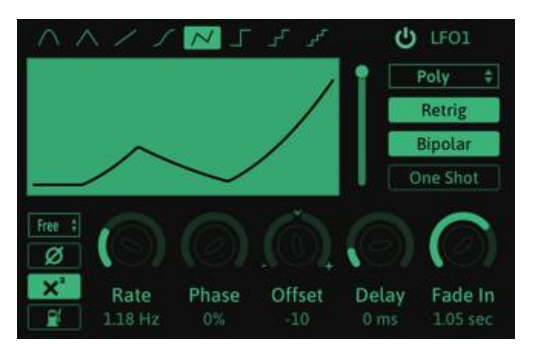

There are 2 LFO units available. **Waveform** Selects a waveform shape **Mode(Poly/Mono)** Poly......Each voice use own LFO unit Mono....All voices share the same LFO unit

## **Retrig**

The phase position is reset by midi note input

## **Bipolar**

When this button is active, output value range will become -1 to +1

### **One Shot**

When this button is active, the LFO will stop after single cycle period

### **Sync Mode**

Free............0.01 to 20Hz

Note............16/1 to 1/64

Triplet.........16/1T to 1/64T

Dotted.........16/1D to 1/64D

## <span id="page-25-0"></span>**Invert Button**

Inverts the LFO outputs

## **X2 Button**

Squares the LFO outputs

## **Saturate Button**

Saturates the LFO outputs

## **Rate**

Sets the speed of the LFO unit

### **Phase**

Sets the start phase position of the LFO unit

### **Offset**

Sets the offset level

## **Delay**

Sets the delay time. The LFO will start after the delay time.

### **Fade In**

Sets the fade in time.

## Sample & Hold

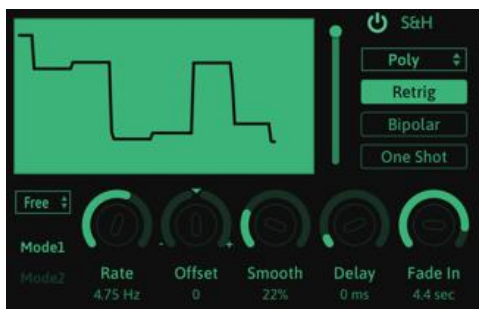

Sample and hold unit.

## **Mode**

Mode1.........No interpolation between values Mode2.........Linear interpolation between values

## <span id="page-26-0"></span>StepSEQ / MPEnv

There are 3 StepSEQ/MPEnv units available.

## **StepSEQ**

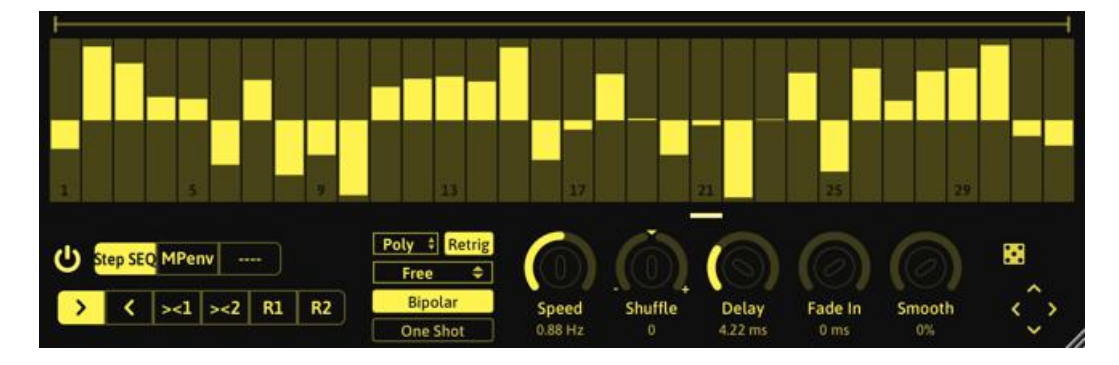

## **Start/End positions**

You can set start/end positions with the top slider

## **Running Directions**

- >.......Forward direction
- <.......Backward direction
- $\ge$  1...Forward /Backward direction1. e.g. 1 > 2 > 3 > 4 > 3 > 2 and so on...
- $\ge$  -2...Forward /Backward direction2. e.g.  $1 > 2 > 3 > 4 > 4 > 3 > 2$  and so on...
- R1.....Random direction1. Same step can be triggered multiple times. e.g.  $3 > 2 > 2 > 6 > 1 > 1$
- R2.....Random direction2. Same step will not be repeated. e.g.  $5 > 1 > 2 > 4 > 3 > 5 > 3...$

### **Shuffle**

Sets the shuffle amount level

## **Smooth**

Sets the smoothness of the output signal

### **Dice Button**

Left Click......Randomize step values

Right Click...Resets step values

### **Arrow Buttons**

Shifts the step values

## <span id="page-27-0"></span>MPEnv

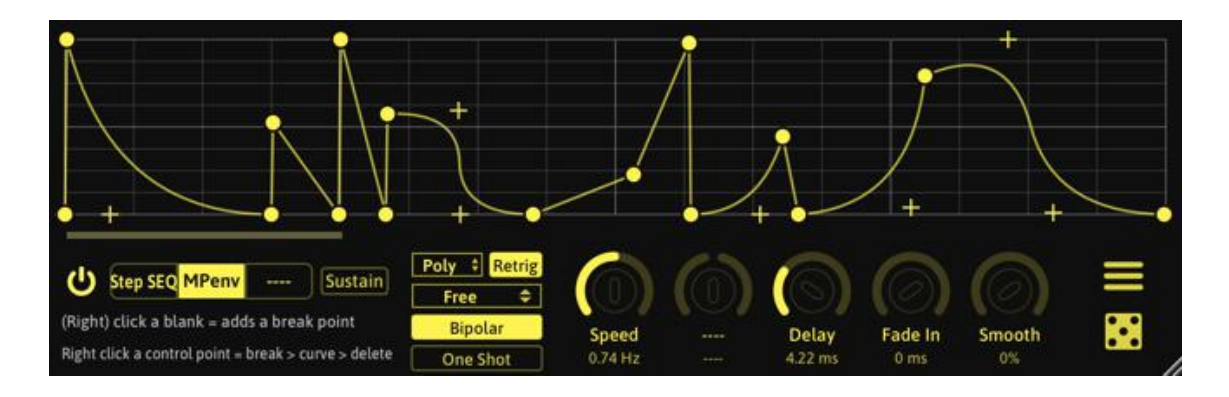

You can create own envelope shape with this mode. Right-clicking on a blank, you can add new envelope point. Right-clicking a break point, that point will be changed to a curve point. Right-clicking a curve point, that point will be deleted.

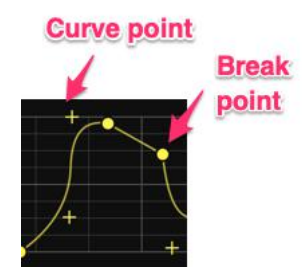

## Math

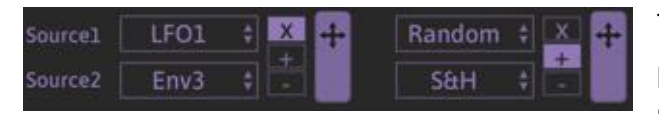

There are 2 Math units available.

Math generates modulation signal using with two modulation sources.

## **Source 1/2**

Selects the modulation sources for the math generator

## **Process Type(X, +, -)**

- X.....Multiplies source1 and 2, outputs the result
- +.....Adds source1 and 2, outputs the result
- -......Subtracts source2 from 1, outputs the result

## <span id="page-28-0"></span>Macro

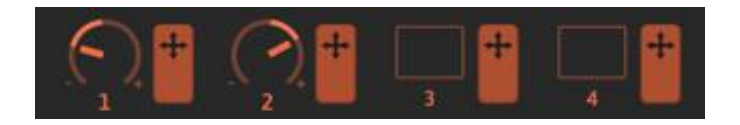

There are 2 macro knobs and buttons available.

## **Macro Knob**

Sets the output value  $(-1 \text{ to } +1)$ 

## **Macro Button**

If button is off, outputs value of 0. If on, outputs value of 1.

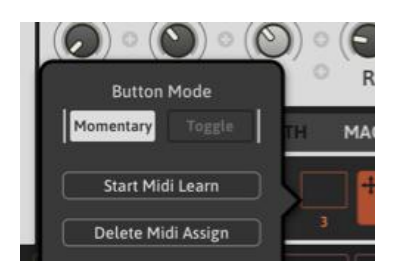

Macro button has two modes. You can change the button mode by right-clicking.

Momentary.....As long as being pressed, it will output signal value 1, otherwise 0.

Toggle............Every time a button is pressed, its state changes.

## <span id="page-29-0"></span>Keyboard Panel

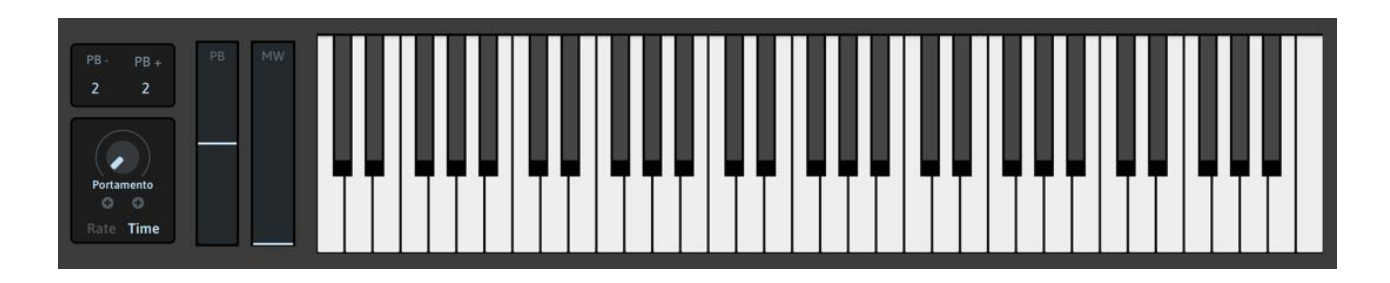

## **Pitch Bend Range(PB-, PB+)**

Sets the up/down range of pitch bend control (-48 to +48)

### **Portamento**

Sets the portamento time. When you play a note, the previous played note will change to current one gradually.

### **Rate/Time**

Selects the portamento mode.

Rate.....Portamento time will be defined by pitch intervals.

Time.....Portamento time will not be affected by pitch intervals

## Midi FX

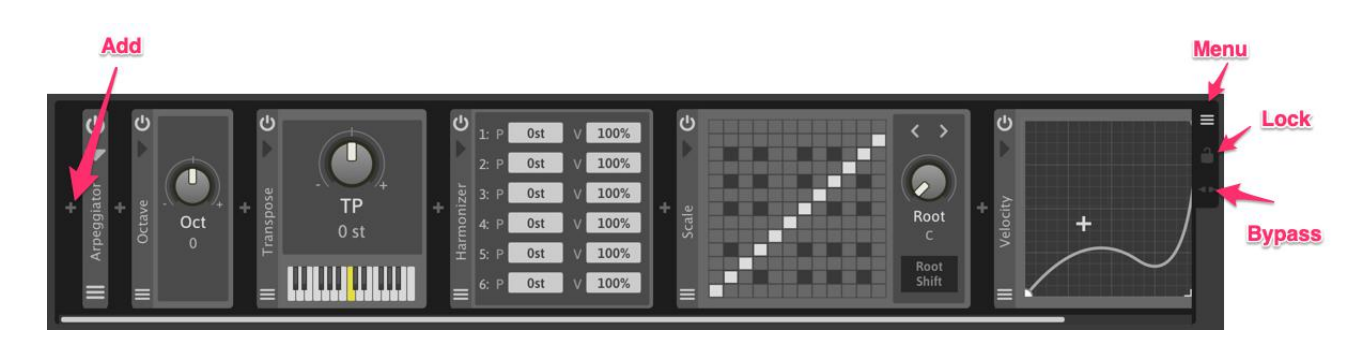

There are 8 midi fx units available.

You can generate/process midi messages with them.

An effect chain order sometimes affects to the result.

For example, if you insert a Transpose FX before the Scale FX, the incoming midi notes will be

transposed first then scaled. This means processed midi notes will always be in scale in this order.

On the other hand, inserting the Scale FX before the Transpose FX, will cause the incoming midi notes to be scaled first, then transposed. Therefore, the output midi notes can be out of a scale.

## **Add Button**

Adds the midi fx unit to the chain

## **Menu Button**

Opens the menu of the midi fx rack Preset..................................Loads a preset Save....................................Overwrites the current preset Save as...............................Creates a new preset Open Preset Folder............Opens the preset folder for the midi fx Set Preset Folder................Sets the preset folder for the midi fx Minimize All FX Panels.......Minimizes all FX panels Maximize All FX Panels......Maximizes all FX panels Delete All ...........................Deletes all Midi FX units

## **Lock Button**

When this button is on, midi fx units will ignore preset changes.

## **Bypass Button**

When this button is on, midi fx chain will be bypassed.

## **Change the order**

## You can change the chain order

- 1, Click and hold the side panel of the fx unit
- 2, Drag and drop it onto target unit

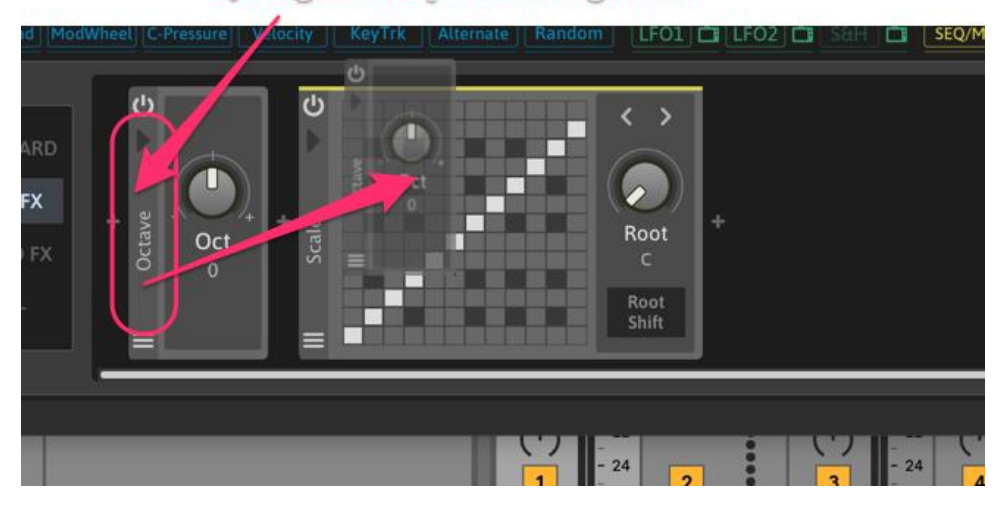

## **Minimize/Maximize the unit panel**

**Minimize/Maximize the unit panel** 

**Clicks the arrow button** 

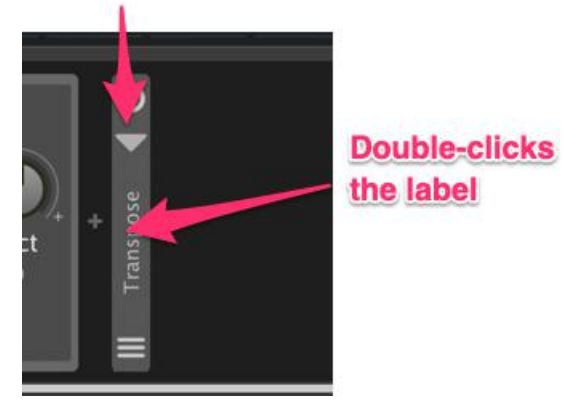

There are 2 ways to minimize/maximize the unit panel.

### **Way1**

Clicks the arrow button

## **Way2**

Double-clicks the label

## <span id="page-32-0"></span>**Octave**

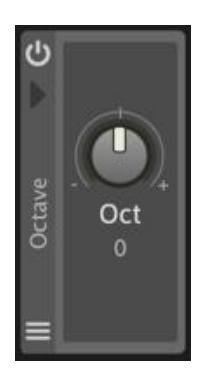

Octave shift effect.

The incoming midi notes can be shifted in  $+/-$  2 octave range.

## **Transpose**

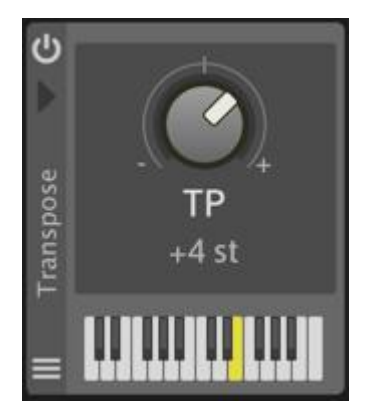

Transpose effect

The incoming midi notes can be shifted in +/- 12 semitone range.

## Harmonizer

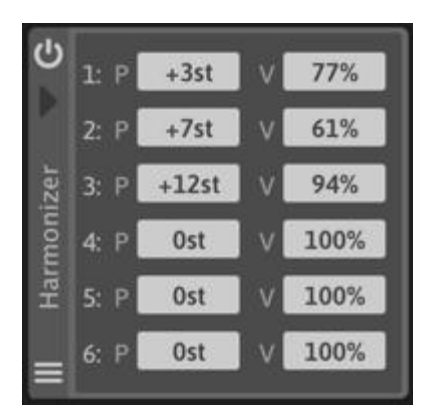

Harmonizer effect

Pitch shifted midi notes will be added to the incoming midi notes.

**P**

If this values is other than 0st, pitch shifted note will be added to the incoming notes. The range is +/- 36 semitones

## **V**

Sets the level for append note. This value is relative to the original velocity level.The range is 0 to 200%.

## <span id="page-33-0"></span>**Example:**

If you set like the picture above, the result will be like below.

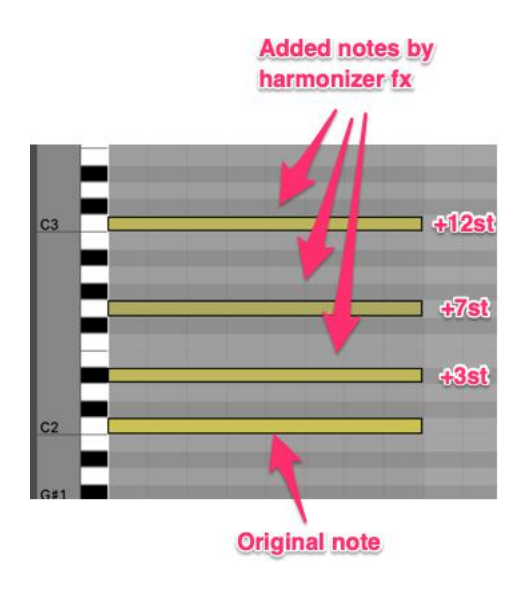

## **Scale**

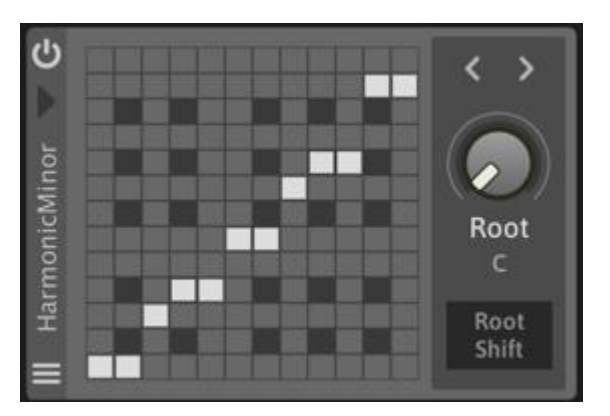

## Scale effect.

The incoming midi notes will be modified by scale map table.

You can create a own scale map with the scale map editor.

You can change a scale preset with the arrow buttons next to Root display.

### Output note

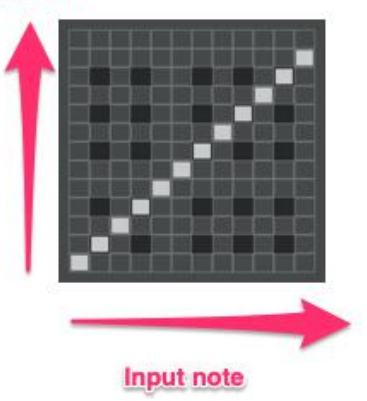

## **Scale Map Editor**

Each grid of x-axis represents **Output notes** input note and corresponding grid on y-axis represents output note.

In the picture right, C is mapped to C, C# is mapped to C# and D is mapped to D, so no incoming notes will be changed. This is<br>the default setting the defalut setting.

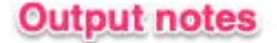

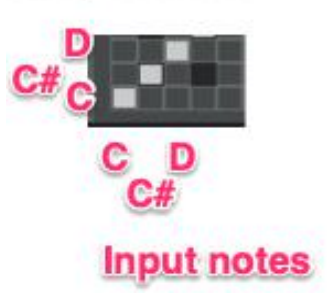

## **Scale Example**

## **C** Major

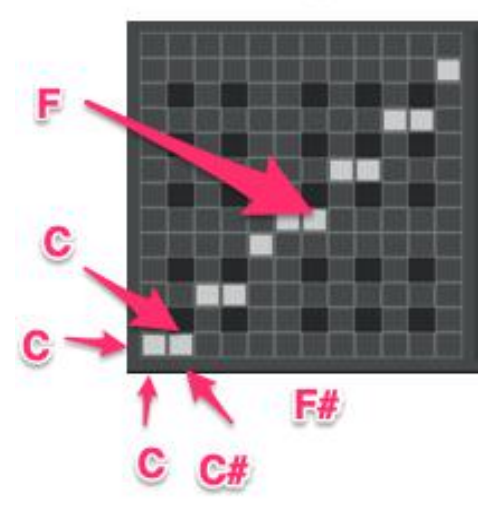

This is a C Major scale map setting.

In this case C is mapped to C, so not changed.

On the other hand,C# is mapped to C, so incoming C# will be changed to C.

In the way,  $F#$  is mapped to  $F$ , so incoming  $F#$  will be changed to F.

This is how the scale effect work.

And if a grid is off, corresponding note will be off.

## **Root and Root shift**

You can change root note of a scale map.

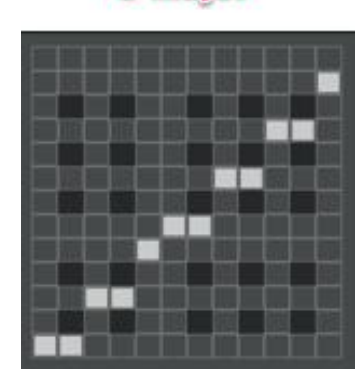

**C** Major

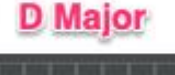

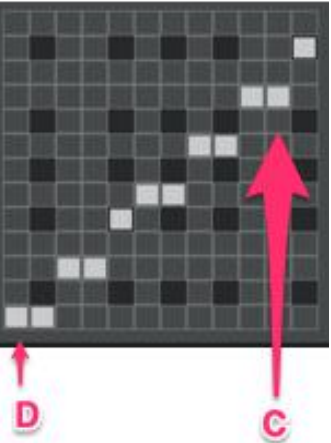

If you change C Major to D Major, the map editor change like this.

If "**Root shift**" is active, the incoming notes will be shifted by root value and then scaled. For example, now these notes {C, C#, F#, G} are coming and root and scale is E Major.

## **E** Major

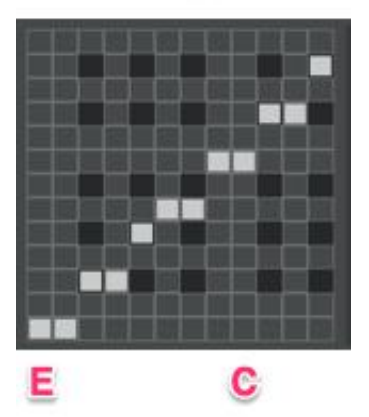

So in this case, incoming notes will be scaled like this.  ${C, C#, F#, G} > scale > {B, C#, F#, F#}$ 

Now root shift is turn on and the result will be changed to like this.  ${C, C#, F#, G} > 4$  semitone up >  ${E, F, A, B} > scale > {E, E, A, B}$ 

## <span id="page-36-0"></span>**Velocity**

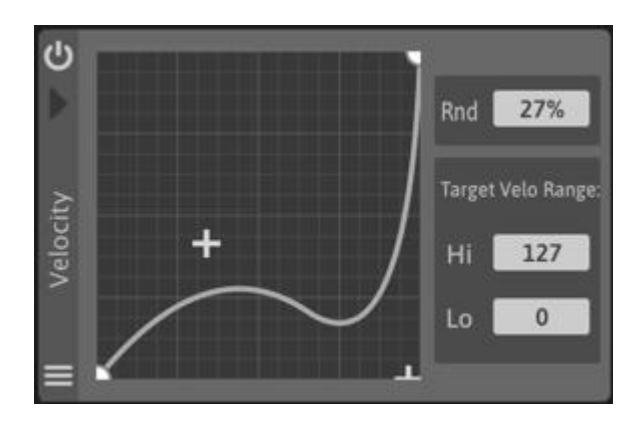

Velocity effect.

You can create own velocity curve with the curve editor.

## **Rnd**

Randomize level, adding to random value to the incoming note velocity

### **Target Range**

Velocity value in this range will be processed by this effect, out range value will go through

## **Curve Editor**

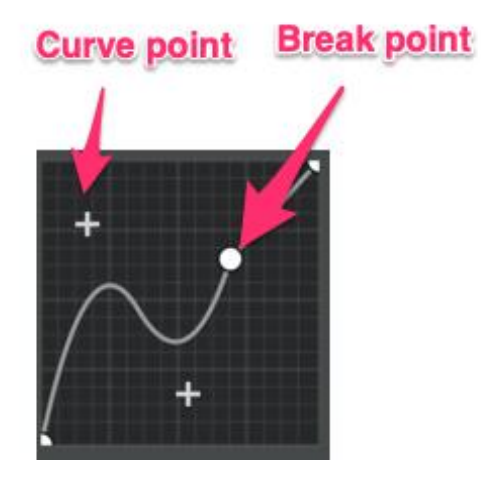

Circle point represents a break point and cross point represents a curve point.

## **Add/Delete Control Points**

- Right-click on blank space: Adds a break point
- Right-click on a break point: Changes to a curve point
- Right-click on a curve point: Deletes it

## Note Chance

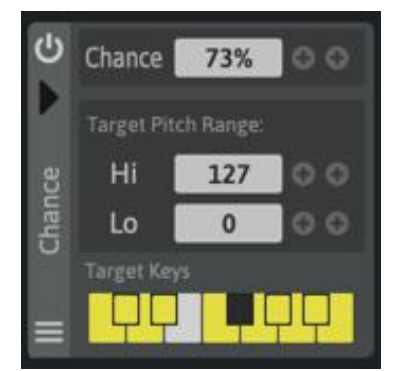

Note chance effect.

This effect controls the incoming note will be triggered or not based on "Chance" value.

If you set this value 100%, all the incoming note will be triggered.

If you set this 0%, the incoming midi notes will never been triggered.

## <span id="page-37-0"></span>**Target Pitch Range**

You can set target note range with Hi/Lo values. Out range notes will be go through this effect.

## **Target keys**

You can set target keys with keyboard buttons.

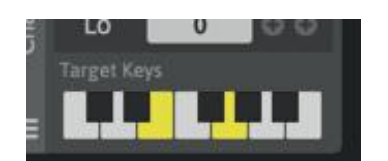

If you set like this, only E and G keys will be the target of this effect.

## Note Echo FX

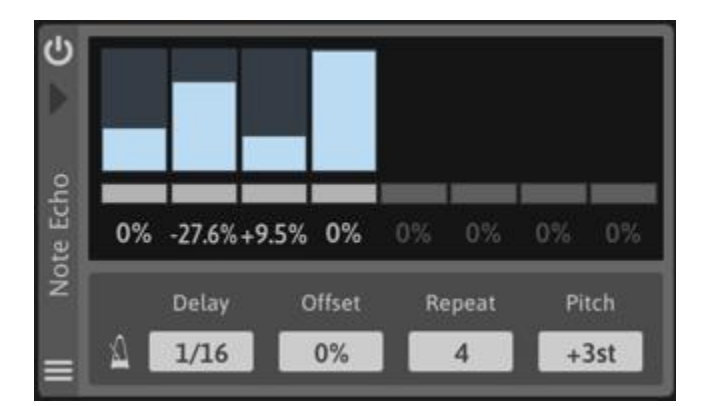

Note echo effect.

The incoming midi notes will be copied and output after the delay time.

**Delay** Sets the delay time

**Offset**

Sets the delay time offset

## **Repeat**

Sets the number of repeats

## **Pitch**

Sets the pitch shift of the delayed notes

### **Velocity level of each repeat**

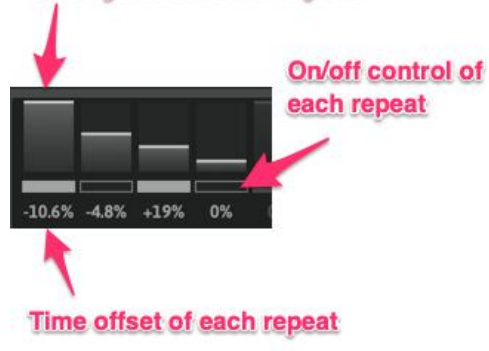

You can set velocity level, on/off state and time offset per repeat.

velocity level of repeat note is 0~100% of original note.

## <span id="page-38-0"></span>Arpeggiator

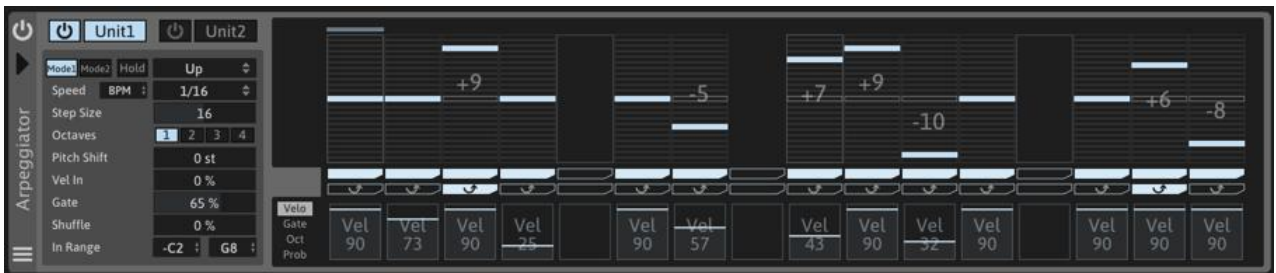

There are 2 arpeggiator units available.

You can use 2 arpeggiator units at the same time.

### **Control Panel**

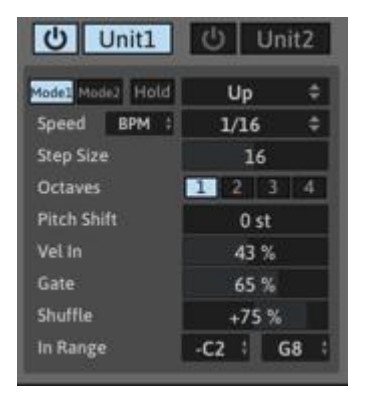

**Power Button**

Toggles arp unit on/off **Unit1/Unit2** Selects the arp unit panel **Mode1/Mode2** Selects arp mode

## **Hold**

When this button is active, the arp will continue to play the pattern after pressed midi note keys are released. Turn off this button, the arp will stop playing.

### **Arp Pattern Menu**

Selects the arp play pattern

### **Sync Mode menu**

Free........Arp will not synced to neither host BPM nor host song position

BPM........Arp speed will be synced to the BPM

Host........Arp speed will be synced to host BPM and host song position

### **Arp Speed**

Sets the speed of arp playing

### **Step Size**

Sets the step size  $(2 \sim 32)$ 

## **Octaves**

Selects the octave range of arp pattern

## **Vel In (Velocity Input)**

Determines how much midi note velocity will affect to the velocity of arp outputs

## **Gate**

Sets the global gate time

## **Shuffle**

Sets the shuffle amount  $(-100 \sim +100\%)$ 

## **In Range**

Sets the midi note range for the arp input. When incoming note is out of this range, the arp will ignore that note.

## **Arpeggiator Mode**

There are 2 arpeggiator modes available.

You can set velocity, gate time and probability per step. So it's like a arpeggiator + step sequencer.

## **Mode1**

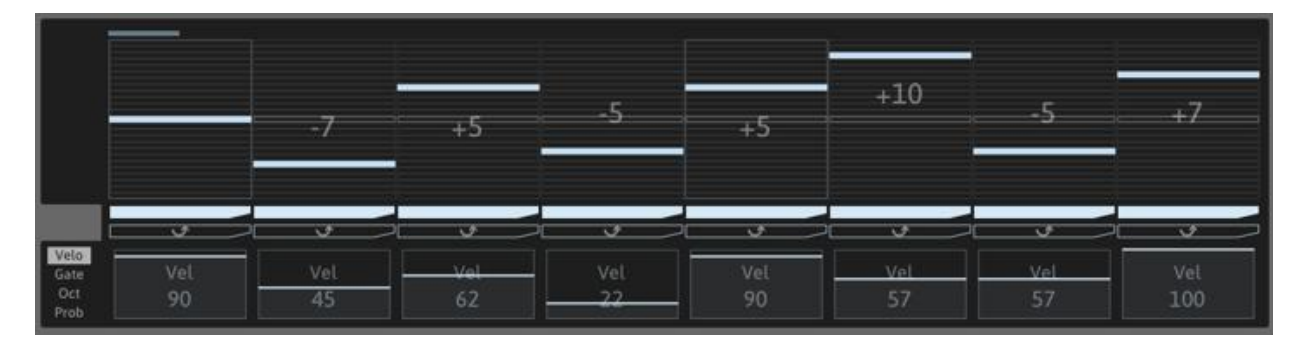

In this mode arp pattern is defined by arp pattern menu. You can set pitch shift value per step. Pitch shift range is  $+/- 12$ .

## **Mode2**

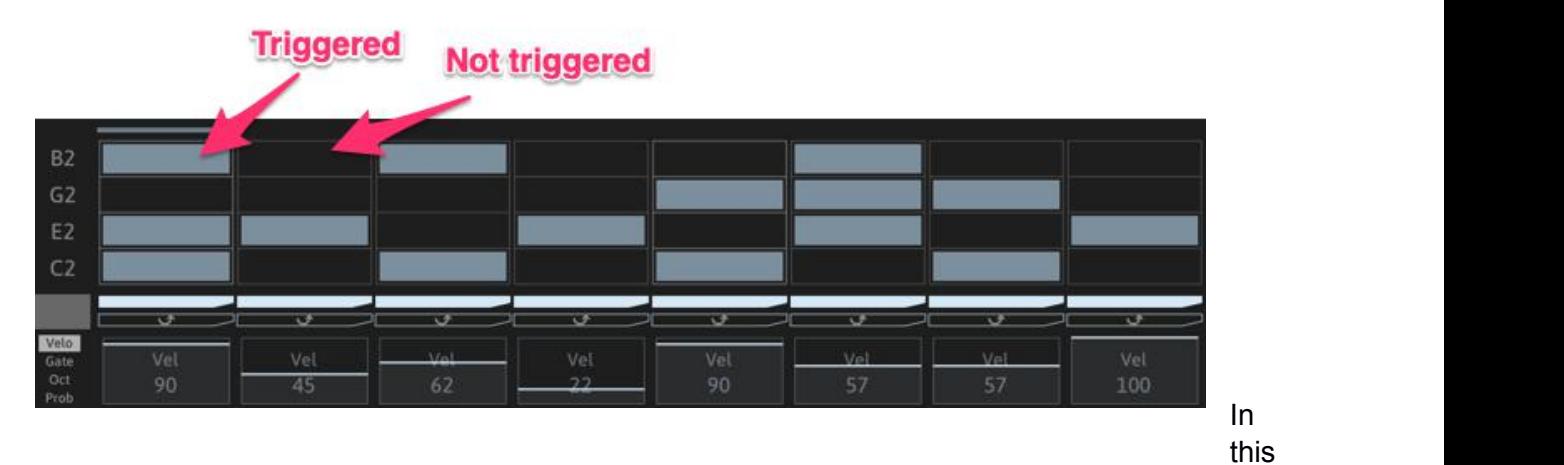

mode, incoming notes are filtered by the grids. Max 4 notes are triggered at the same time.

## **Step Parameters**

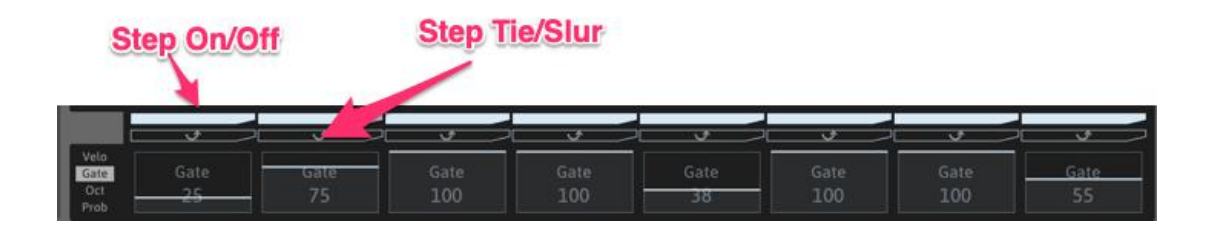

## **Step On/Off**

Toggles the step on/off

### **Step Tie/Slur**

If this button is active, the step note will be connected to next note.

## **Step Velocity**

Sets the velocity level of each step

## **Step Gate**

Sets the gate time of each step(0~100%)

### **Step Oct**

Sets the octave of each step(+/- 2 octaves)

## **Step Probability**

Sets the trigger probability of each step

## **Step Modulation**

Sets the modulation value of each step. These values are used as a modulation signal.

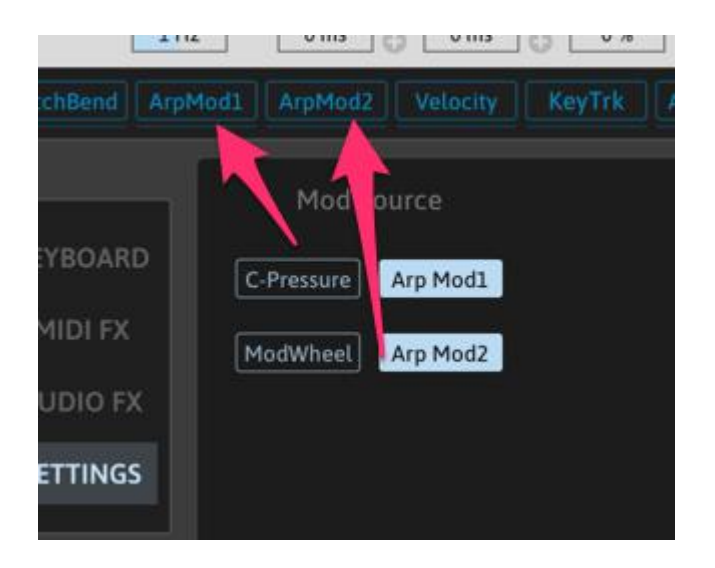

You can make arp's modulation sources active in the **[Setting](#page-55-0)** panel.

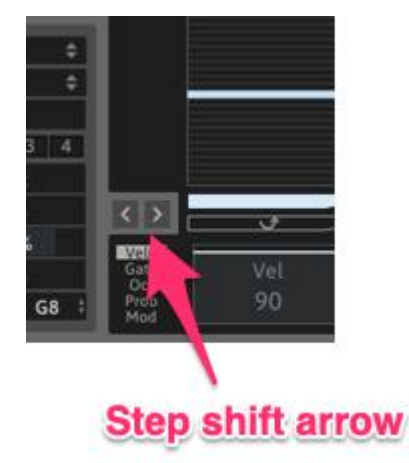

## **Step Shift**

You can shift step parameter values by clicking the shift arrow buttons.

## <span id="page-42-0"></span>Audio FX

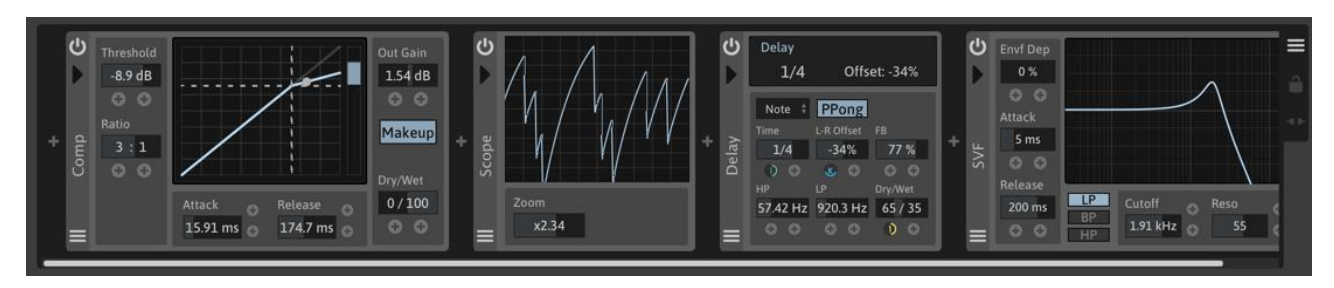

There are 25 audio fx units available. You can add and chain them here.

## Simple Delay

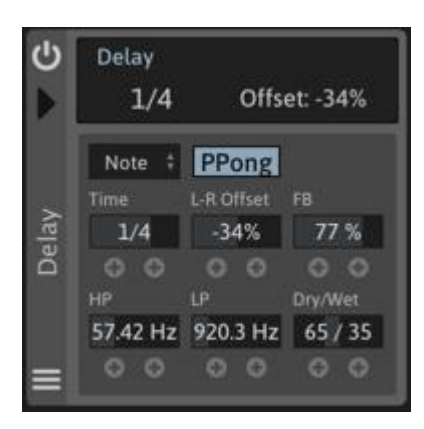

Simple Delay effect **Sync Menu(Free, Note, Triple, Dotted)** Selects the delay time mode **PPong(Ping Pong)** When this button is active, the delay becomes ping pong mode. **XFB(Cross Feedback)** Toggles cross feedback mode

## **Time**

Sets the delay time

## **L-R Offset**

Sets the offset between left and right delay time (+/- 33%)

## **FB(Feedback)**

Sets the feedback level

## **HP**

Sets the cutoff frequency of the highpass filter in the feedback path

## **LP**

Sets the cutoff frequency of the lowpass filter in the feedback path

## **Dry/Wet**

Adjusts the dry/wet balance

## <span id="page-43-0"></span>**Reverse Delay**

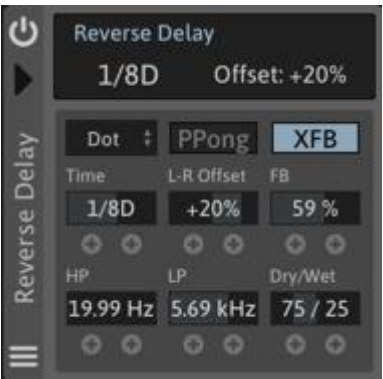

Reverse delay effect

Delayed signal will be reversed.

Please refer to the simple delay section for the parameter descriptions.

## Mod Delay

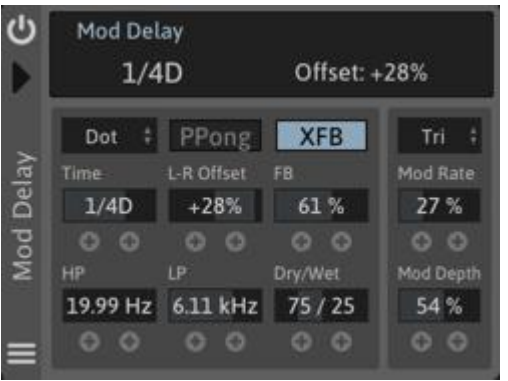

Modulation delay effect The delay time can be modulated by internal LFO signal. **Modulation Waveform** Selects the waveform of modulation signal **Mod Rate** Sets the modulation speed **Mod Depth** Sets the modulation depth

## **Grain Delay**

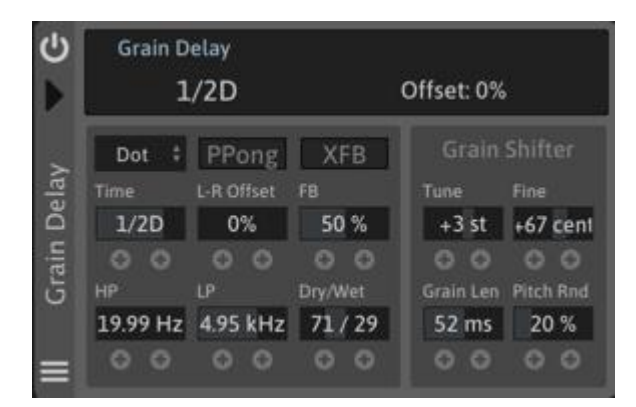

Grain Pitch Shift Delay

Delayed signal can be pitch shifted by granular base pitch shifter

## **Tune**

Sets the pitch shift value +/- 12 semitones

## **Fine**

Sets the pitch shift value +/- 100 cents

## **Grain Length**

<span id="page-44-0"></span>Sets the grain length

## **Pitch Rnd**

Sets the randomness level of pitch shift

## Lofi Delay

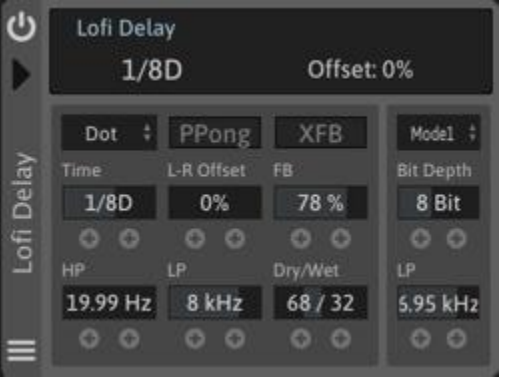

Lofi Delay effect Delayed signal can be bit crushed **Lofi Mode** Selects the lofi mode **Bit Depth** Sets the bit depth **LP**

Sets the cutoff frequency of lowpass filter.

This LP is located after the bit crusher.

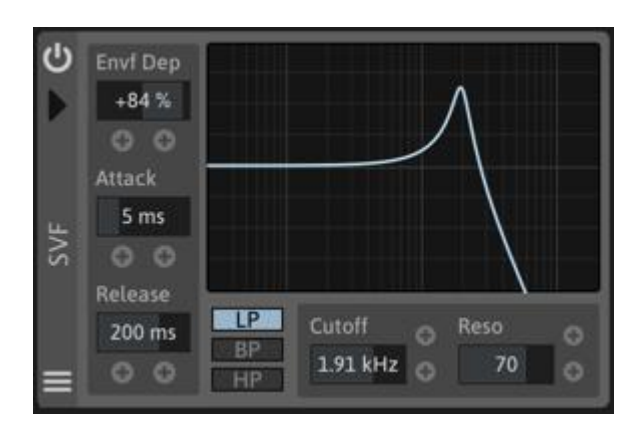

### **Attack**

SVF

Sets the attack time of the envelope follower

### **Release**

Sets the release time of the envelope follower

### **LP/BP/HP**

Selects the filter type

### State Variable Filter effect

The filter has 3 types(LP, BP, HP) and has own envelope filter unit. The envelope follower will be used for modulation the cutoff modulation.

## **Envf Depth**

Sets the modulation depth of envelope follower > filter cutoff

## <span id="page-45-0"></span>**Cutoff**

Sets the cutoff frequency

### **Reso**

Sets the resonance level

## Formant Filter

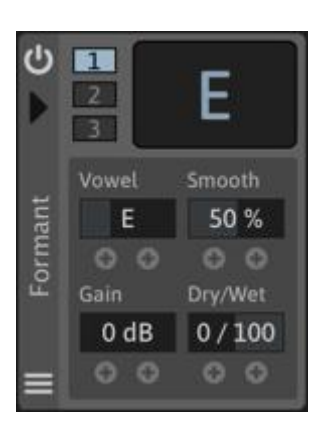

Formant Filter effect **Formant Character(1, 2, 3)** Selects the formant character **Vowel** Sets the vowel(A, E, I, O, U) **Smooth** Sets the smoothness of vowel changes

## **Gain**

Sets the gain level

## **Dry/Wet**

Sets the dry/wet balance

## 3Band EQ

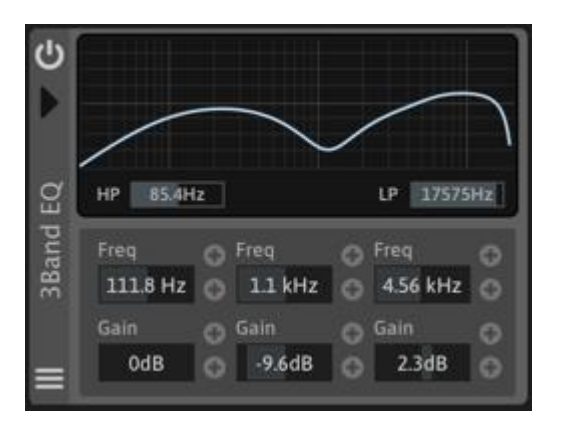

## **Gain**

Sets the gain level of each band

3 Band EQ effect

## **HP**

Sets the cutoff frequency of the highpass filter **LP**

Sets the cutoff frequency of the lowpass filter

## **Freq**

Sets the frequency of each band

## <span id="page-46-0"></span>Comb Filter

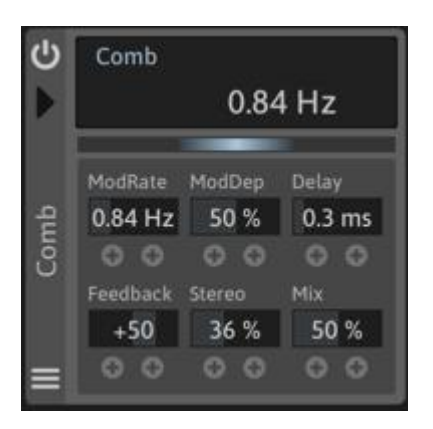

Comb Filter effect

## **Mod Rate**

Sets the modulation speed of internal LFO

## **Mod Depth**

Sets the modulation depth

**Delay**

Sets the delay time

## **Feedback**

Sets the feedback level

## **Stereo**

Controls the stereo width

## **Mix**

Controls the stereo width

## Dual Comb Filter

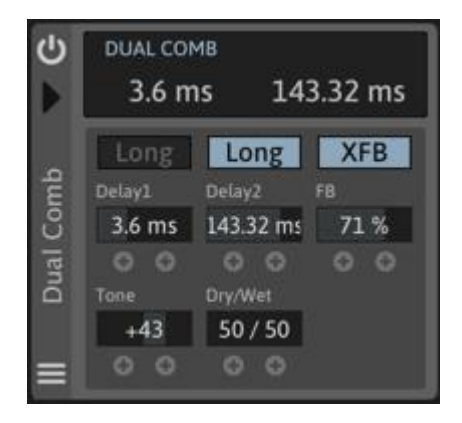

2 comb filters are chained in series

## **Long**

If this button is active, delay time of comb filter will become longer

## **XFB(Cross Feedback)**

Toggles cross feed back on/off

## **Delay1/2**

Sets the delay time of comb filter unit1/2

## **Feedback**

Sets the feedback level

## **Tone**

Controls the tone control filter

## **Dry/Wet**

Adjusts the dry/wet balance

## <span id="page-47-0"></span>Chorus

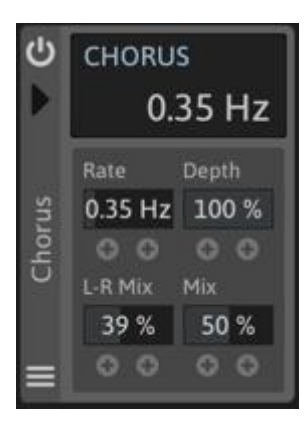

Chorus effect

## **Rate**

Sets the modulation speed

## **Depth**

Sets the modulation depth

## **L-R Mix**

Sets the mix level of left and right signal. This value will affect of stereo width.

## **Mix**

Sets the mix level

## Flanger

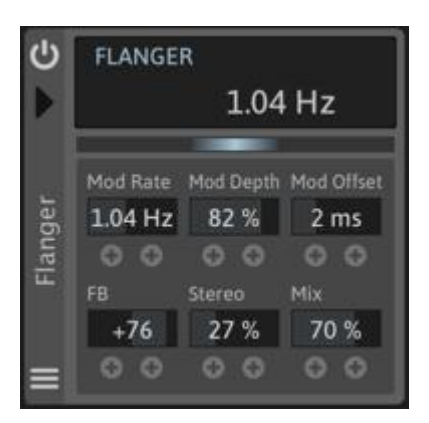

Flanger effect **Mod Rate** Sets the modulation speed **Mod Depth** Sets the modulation depth **Mod Offset** Sets the offset of modulation

## **FB**

Sets the feedback level

## **Stereo**

Controls the stereo width

## **Mix**

Sets the mix level

## <span id="page-48-0"></span>Phaser

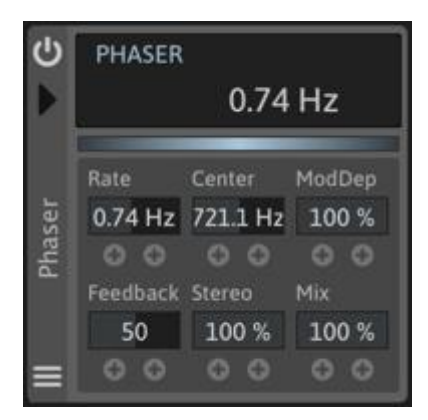

Phaser effect

## **Mod Rate**

Sets the modulation speed

## **Center**

Sets the center frequency of the notch filters

## **Mod Depth**

Sets the modulation depth

## **Feedback**

Sets the feedback level

## **Stereo**

Controls the stereo width

## **Mix**

Sets the mix level

## Tremolo/Panner

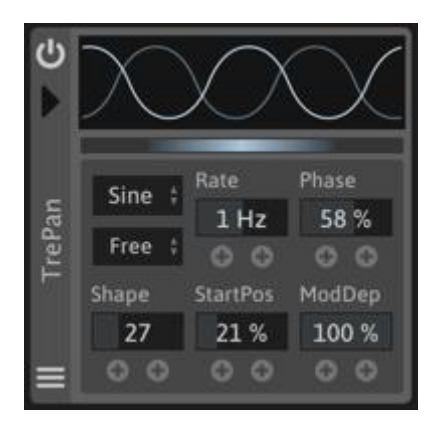

Tremolo/Auto Pan effect **Mod Waveform(Sine, Tri, Saw)** Selects the modulation waveform **Sync Mode(Free, Note, Triplet, Dotted)** Selects the sync mode for modulation speed **Mod Rate** Sets the modulation speed

## **Mod Depth**

Sets the modulation depth

## **Phase**

Controls the phase offset between left and right modulation signal. When this value is 50%, the effect will become auto panner.

## <span id="page-49-0"></span>**Shape**

Controls the shape of modulation signal

## **Start Position**

Adjust the start position of the modulation signal

## Frequency Shifter

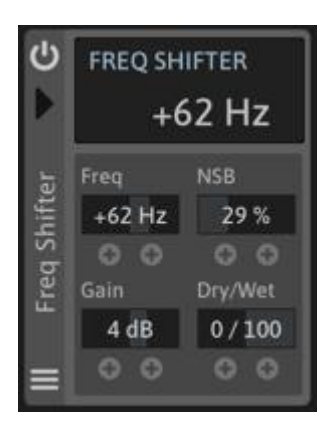

Frequency shifter effect **Freq** Sets the frequency shift amount **NSB** Controls the mix level of the negative side-band signal **Gain** Sets the gain level

## **Dry/Wet**

Adjusts the dry/wet balance

## Grain Shifter

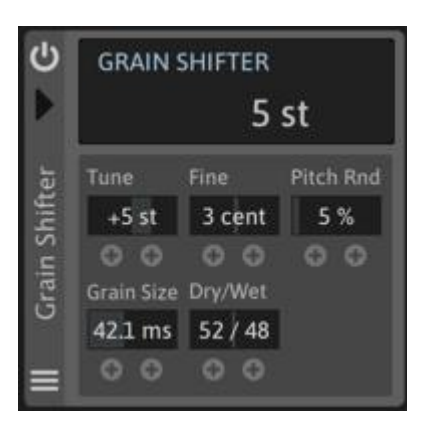

Granular base pitch shifter **Tune** Sets the pitch shift value +/- 12 semitones **Fine** Sets the pitch shift value +/- 100 cents **Pitch Rnd** Adds the randomness to the pitch shifter

## **Grain Length**

Sets the grain length

### **Dry/Wet**

Adjusts the dry/wet balance

## <span id="page-50-0"></span>Lofi

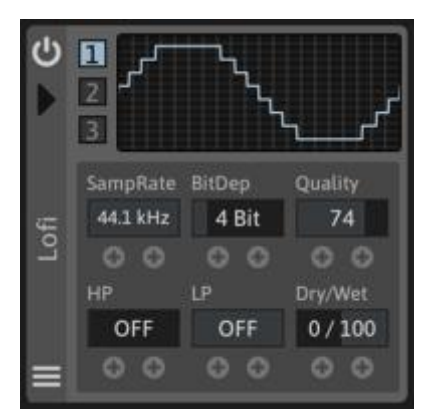

Lofi effect (Bit Crusher + Re-sampler) **Mode(1, 2, 3)** Selects the mode of bit crusher **Sample Rate** Sets the sampling rate of re-sampler **Bit Depth** Sets the bit depth of bit crusher

## **Quality**

Sets the sound quality of bit crusher

## **HP**

Sets the cutoff frequency of highpass filter

## **LP**

Sets the cutoff frequency of lowpass filter

## **Clipper**

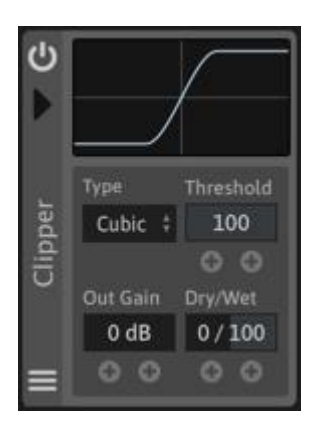

Clipping effect

## **Type**

Selects the clipping type (Hard, Soft, Cubic, Sine)

## **Threshold**

Sets the threshold level. Signal above this level will be clipped

## **Out Gain**

Sets the output gain level

## **Dry/Wet**

Adjusts the dry/wet balance

## <span id="page-51-0"></span>OD/Dist(Over Drive/ Distortion)

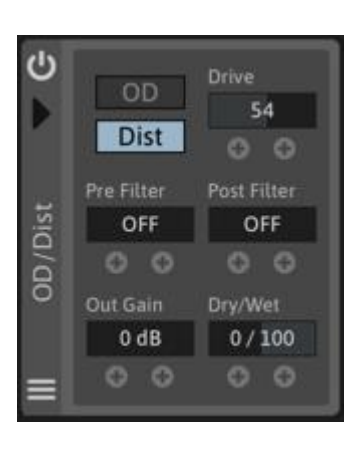

Over Drive/Distortion effect

### **OD/Dist**

Selects the mode

## **Drive**

Sets the drive level

## **Pre Filter**

Controls the pre filter

## **Post Filter**

Controls the post filter

## **Out Gain**

Sets the output gain level

## **Dry/Wet**

Adjusts the dry/wet balance

## Compressor

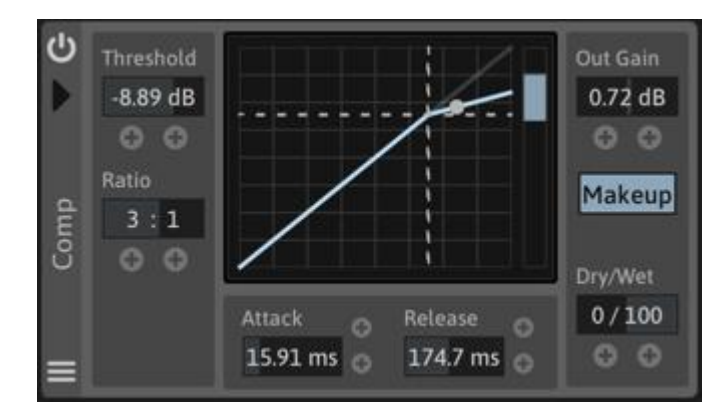

Compressor effect.

## **Threshold**

Sets the threshold level. Signal above this level will be compressed

## **Ratio**

Sets the compression ratio. Incoming signal will be compressed according to this value.

## **Out Gain**

Sets the output gain

## **Makeup**

If this button is active, lost gain level will be corrected

## **Attack**

Sets the attack time

## <span id="page-52-0"></span>**Release**

Sets the release time

## **Dry/Wet**

Adjusts the dry/wet balance

## **Gate**

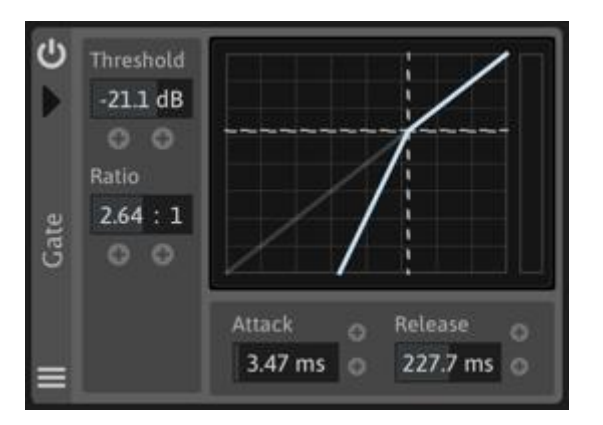

## Gate effect

## **Threshold**

Sets the threshold level. Signal above this level will be suppressed.

## **Ratio**

Sets the suppression ratio. Incoming signal will be suppressed according to this value.

## **Attack**

Sets the attack time

### **Release**

Sets the release time

## **Env Shaper**

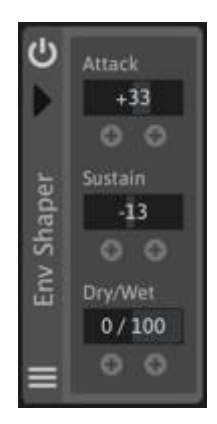

Envelope Shaper effect.

## **Attack**

(De)Emphasize attack portion of the signal

## **Sustain**

(De)Emphasize sustain portion of the signal

## **Dry/Wet**

Adjusts the dry/wet balance

## <span id="page-53-0"></span>Reverb

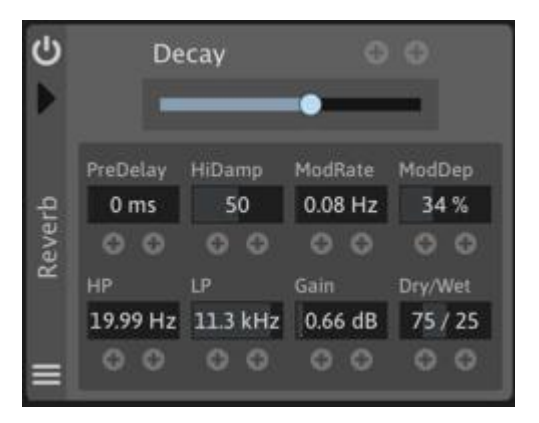

Reverb effect. **Decay** Sets the decay time **Decay** Sets the time of pre delay **Mod Rate** Sets the modulation speed

## **Mod Dep**

Sets the modulation depth

## **HP**

Sets the cutoff frequency of highpass filter

## **LP**

Sets the cutoff frequency of lowpass filter

### **Gain**

Sets the gain level

## **Dry/Wet**

Adjusts the dry/wet balance

## **Utility**

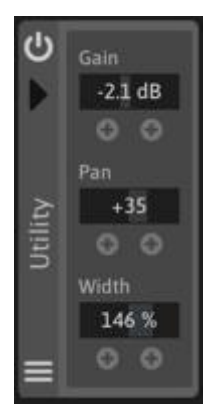

## Utility effect

**Gain**

Sets the gain level

## **Pan**

Controls the stereo position

## **Width**

Controls the stereo width

## <span id="page-54-0"></span>**Oscilloscope**

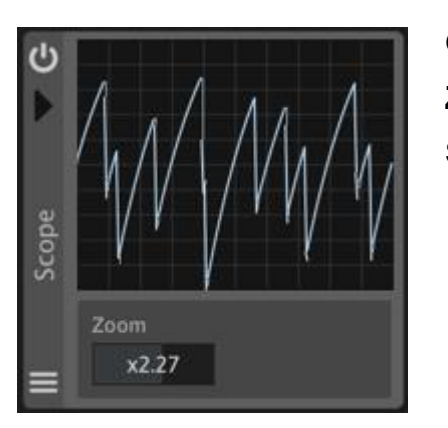

Oscilloscope effect **Zoom**

Sets the zoom rate

## <span id="page-55-0"></span>**Setting Panel**

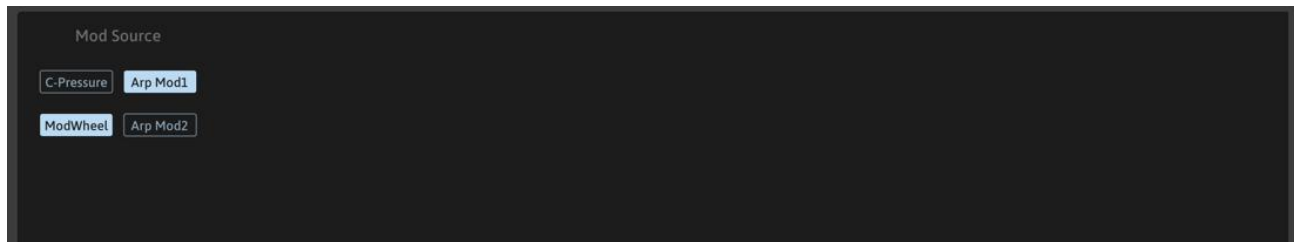

## Mod Source

## **C-Pressure/Arp Mod Unit1**

You can select Channel Pressure or Arpeggiator Mod Unit1 to use for a modulation source

## **Mod Wheel/Arp Mod Unit2**

You can select Mod Wheel or Arpeggiator Mod Unit2 to use for a modulation source

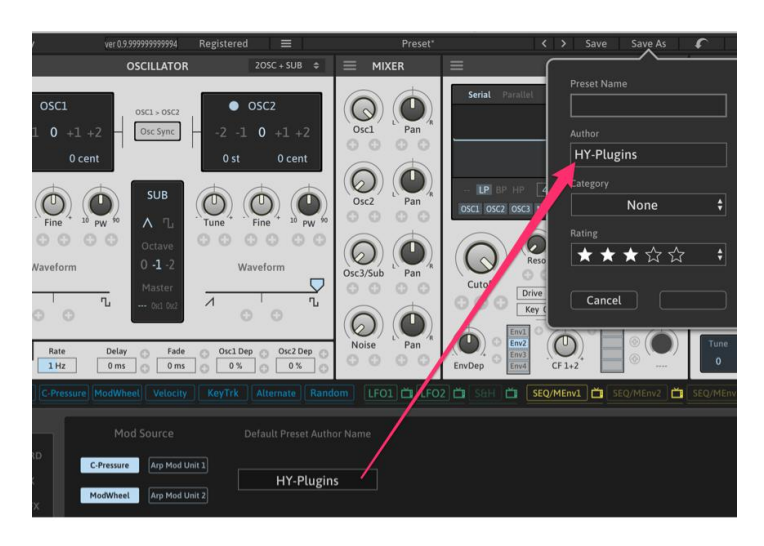

## Default Author Name for Preset

You can set default author name which will be used when saving a preset.

## <span id="page-56-0"></span>License

HY-POLY Copyright (c) 2020 HY-Plugins

\*\*\* END USER LICENSE AGREEMENT \*\*\*

IMPORTANT: PLEASE READ THIS LICENSE CAREFULLY BEFORE USING THIS SOFTWARE.

#### 1. LICENSE

By receiving, opening the file package, and/or using HY-POLY ("Software") containing this software,you agree that this End User User License Agreement(EULA) is a legally binding and valid contract and agree to be bound by it. You agree to abide by the intellectual property laws and all of the terms and conditions of this Agreement.

Unless you have a different license agreement signed by HY-Plugins your use of HY-POLY indicates your acceptance of this license agreement and warranty.

Subject to the terms of this Agreement, HY-Plugins grants to you a limited, non-exclusive, non-transferable license, without right to sublicense, to use HY-POLY in accordance with this Agreement and any other written agreement with HY-Plugins. HY-Plugins does not transfer the title of HY-POLY to you; the license granted to you isnot a sale. This agreement is a binding legal agreement between HY- Plugins and the purchasers or users of HY-POLY .

If you do not agree to be bound by this agreement, remove HY-POLY from your computer now and, if applicable, promptly return to HY-Plugins by mail any copies of HY-POLY and related documentation and packaging in your possession.

#### 2. DISTRIBUTION

HY-POLY and the license herein granted shall not be copied, shared, distributed, re-sold, offered for re-sale, transferred or sublicensed in whole or in part except that you may make one copy for archive purposes only. For information about redistribution of HY-POLY contact HY-Plugins.

#### 3. USER AGREEMENT

#### 3.1 Use

Your license to use HY-POLY is limited to the number of licenses purchased by you. You shall not allow others to use, copy or evaluate copies of HY-POLY .

#### 3.2 Use Restrictions

You shall use HY-POLY in compliance with all applicable laws and not for any unlawful purpose. Without limiting the foregoing, use, display or distribution of HY-POLY together with material that is pornographic, racist, vulgar, obscene, defamatory, libelous, abusive, promoting hatred, discriminating or displaying prejudice based on religion, ethnic heritage, race, sexual orientation or age is strictly prohibited.

Each licensed copy of HY-POLY may be used on one single computer location by one user. Use of HY-POLY means that you have loaded, installed, or run HY-POLY on a computer or similar device. If you install HY-POLY onto a multi-user platform, server or network, each and every individual user of HY-POLY must be licensed separately.

You may make one copy of HY-POLY for backup purposes, providing you only have one copy installed on one computer being used by one person. Other users may not use your copy of HY-POLY . The assignment, sublicense, networking, sale, or distribution of copies of HY-POLY are strictly forbidden without the prior written consent of HY-Plugins. It is a violation of this agreement to assign, sell, share, loan, rent, lease, borrow, network or transfer the use of HY-POLY . If any person other than yourself uses HY- POLY registered in your name, regardless of whether it is at the same time or different times, then this agreement is being violated and you are responsible for that violation!

#### 3.3 Copyright Restriction

This Software contains copyrighted material, trade secrets and other proprietary material. You shall not, and shall not attempt to, modify, reverse engineer, disassemble or decompile HY-POLY . Nor can you create any derivative works or other works that are based upon or derived from HY-POLY in whole or in part.

HY-Plugins's name, logo and graphics file that represents HY-POLY shall not be used in any way to promote products developed with HY-POLY . HY-Plugins retains sole and exclusive ownership of all right, title and interest in and to HY-POLY and all Intellectual Property rights relating thereto.

Copyright law and international copyright treaty provisions protect all parts of HY-POLY , products and services. No program, code, part, image, audio sample, or text may be copied or used in any way by the user except as intended within the bounds of the single user program. All rights not expressly granted hereunder are reserved for HY-Plugins.

#### 3.4 Limitation of Responsibility

You will indemnify, hold harmless, and defend HY-Plugins , its employees, agents and distributors against any and all claims, proceedings, demand and costs resulting from or in any way connected with youruse of HY-Plugins's Software.

In no event (including, without limitation, in the event of negligence) will HY-Plugins , its employees, agents or distributors be liable for any consequential, incidental, indirect, special or punitive damages whatsoever (including, without limitation, damages for loss of profits, loss of use, business interruption, loss of information or data, or pecuniary loss), in connection with or arising out of or related to this Agreement, HY-POLY or the use orinability to use HY-POLY or the furnishing, performance or use of any other matters hereunder whether based upon contract, tort or any other theory including negligence.

HY-Plugins's entire liability, without exception, is limited to the customers' reimbursement of the purchase price of the Software (maximum being the lesser ofthe amount paid by you and the suggested retail price as listed by HY-Plugins ) in exchange for the return of the product, all copies, registration papers and manuals, and all materials that constitute a transfer oflicense from the customerback to HY-Plugins.

#### 3.5 Warranties

Except as expressly stated in writing, HY-Plugins makes no representation or warranties in respect of this Software and expressly excludes all other warranties, expressed or implied, oral or written, including, without limitation, any implied warranties of merchantable quality or fitness for a particular purpose.

#### 3.6 Governing Law

This Agreement shall be governed by the law of the Japan applicable therein. You hereby irrevocably attorn and submit to the non exclusive jurisdiction of the courts of Japan therefrom. If any provision shall be considered unlawful, void or otherwise unenforceable, then that provision shall be deemed severable from this License and not affect the validity and enforceability of any other provisions.

#### 3.7 Termination

Any failure to comply with the terms and conditions of this Agreement will result in automatic and immediate termination of this license. Upon termination of this license granted herein for any reason, you agree to immediately cease use of HY-POLY and destroy all copies of HY-POLY supplied under this Agreement. The financial obligations incurred by you shall survive the expiration or termination of this license.

#### 4. DISCLAIMER OF WARRANTY

THIS SOFTWARE AND THE ACCOMPANYING FILES ARE SOLD "AS IS" AND WITHOUT WARRANTIES AS TO PERFORMANCE OR MERCHANTABILITY OR ANY OTHER WARRANTIES WHETHER EXPRESSED OR IMPLIED. THIS DISCLAIMER CONCERNS ALL FILES GENERATED AND EDITED BY HY-POLY AS WELL.

#### 5. CONSENT OF USE OF DATA

You agree that HY-Plugins may collect and use information gathered in any manner as part of the product support services provided to you, if any, related to HY-POLY .HY-Plugins may also use this information to provide notices to you which may be of use or interest to you.

**End**